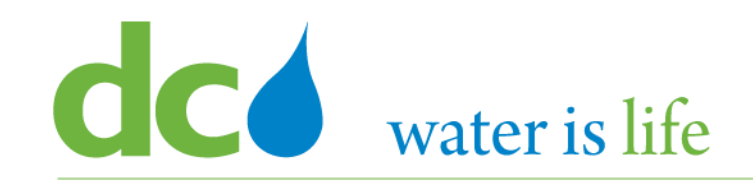

1

## *Enterprise Resource Planning Solution Contractor Orientation*

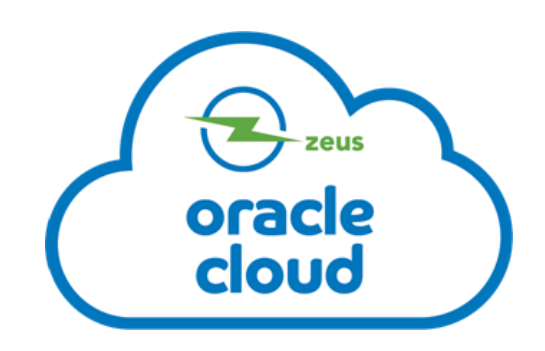

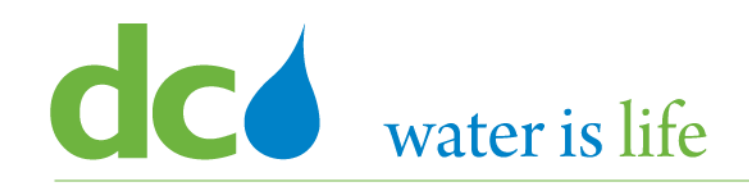

During the Presentation, phones will be muted. To ask a question, please type it in the Chat Box. If you cannot use the Chat function, email your questions to: [cecp@dcwater.com.](mailto:cecp@dcwater.com)

After the Training, for Help or Questions concerning the Vendor Portal, contact DC Water's Procurement Department.

Contact Telephone: 202/ 787- 2020 Contact Email: [ProcurementInquiry@dcwater.com](mailto:ProcurementInquiry@dcwater.com)

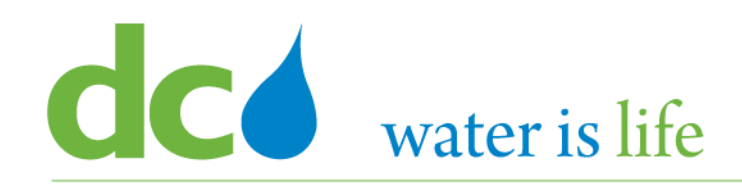

## AGENDA

- DC Water ERP Overview
- Part 1: Vendor Registration
- Part 2: Manage Profiles
	- $\triangleright$  Profile Addresses
	- $\triangleright$  Products and Services
- Part 3: Viewing and Responding To Solicitations
- Part 4: Submitting and Viewing Purchase Orders  $\triangleright$  Acknowledging Purchase Orders
- Part 5: Submitting and Viewing Invoices

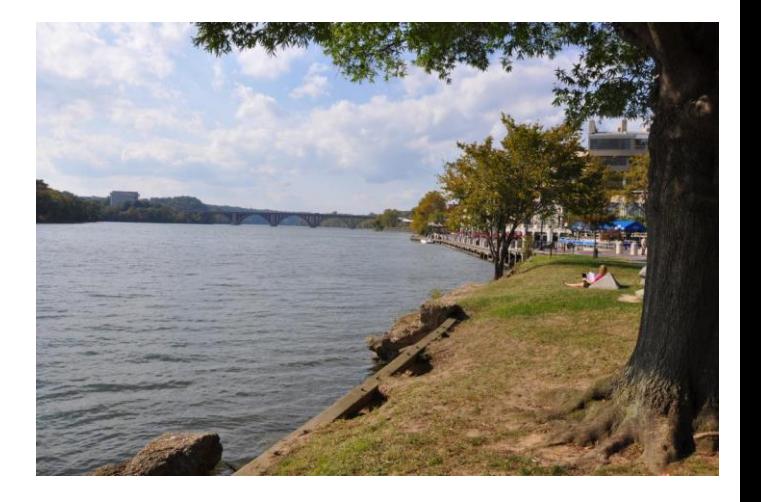

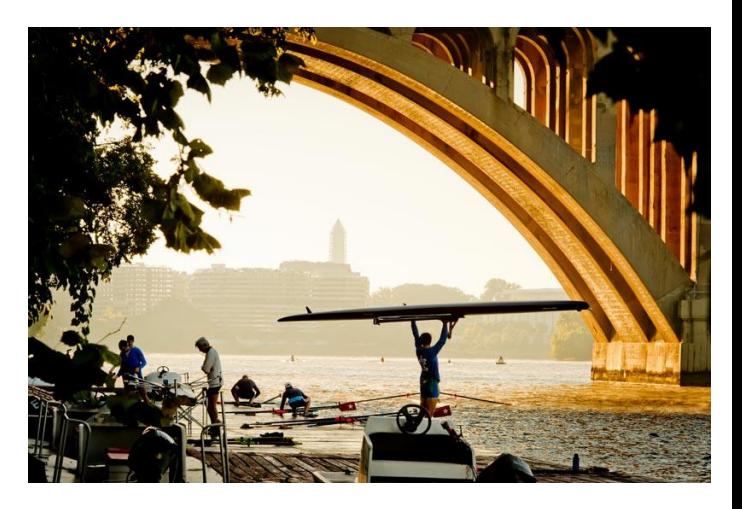

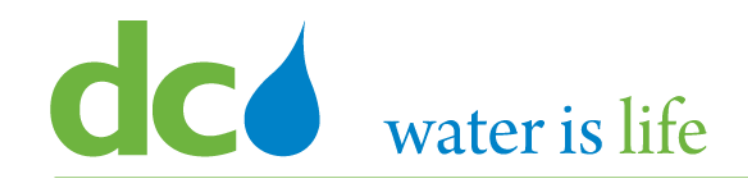

## **DC Water ERP Overview**

#### dcd water is life **New ERP System: Oracle**

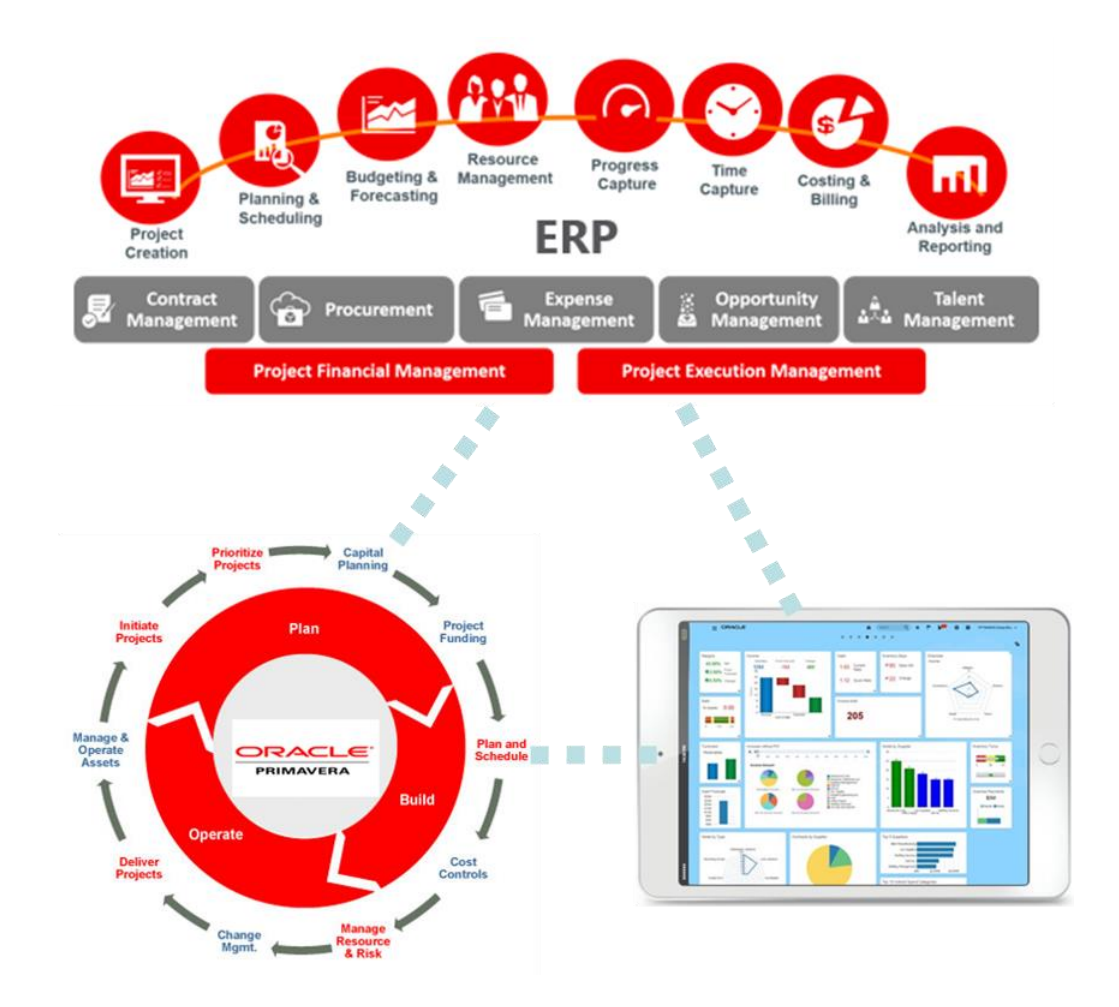

- **Integrated system:**
	- Financial, HCM, and Procurement on a single enterprise-wide system.
	- Seamless way of working, increasing productivity, efficiency, improved quality and reduced lead-time.
- **Built-in industry best practice**
- **Automated dashboard and reporting**
- **Automated workflow**
- **Increased transparency, auditability & compliance**
- **Mobility:**
	- **iOS and Android compatible**

#### dcd water is life **New ERP System: Oracle**

**LISD** 

**USD** 

### **Key Benefits for Suppliers**

- **Automatic invitation to new solicitation (for registered products and services)**
- **News, Events, Reminders**
- **Current solicitation dashboard**
- **Online Solicitation and Proposal System (paperless)**
- **View all activities in Dashboard, including POs and payment status**

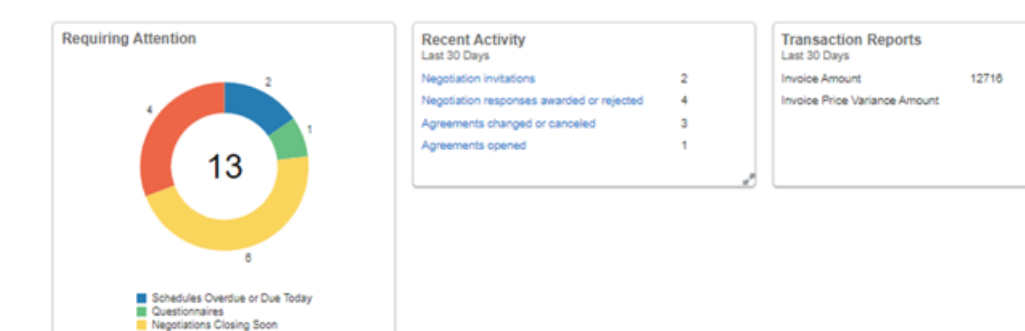

Negotiation Messages

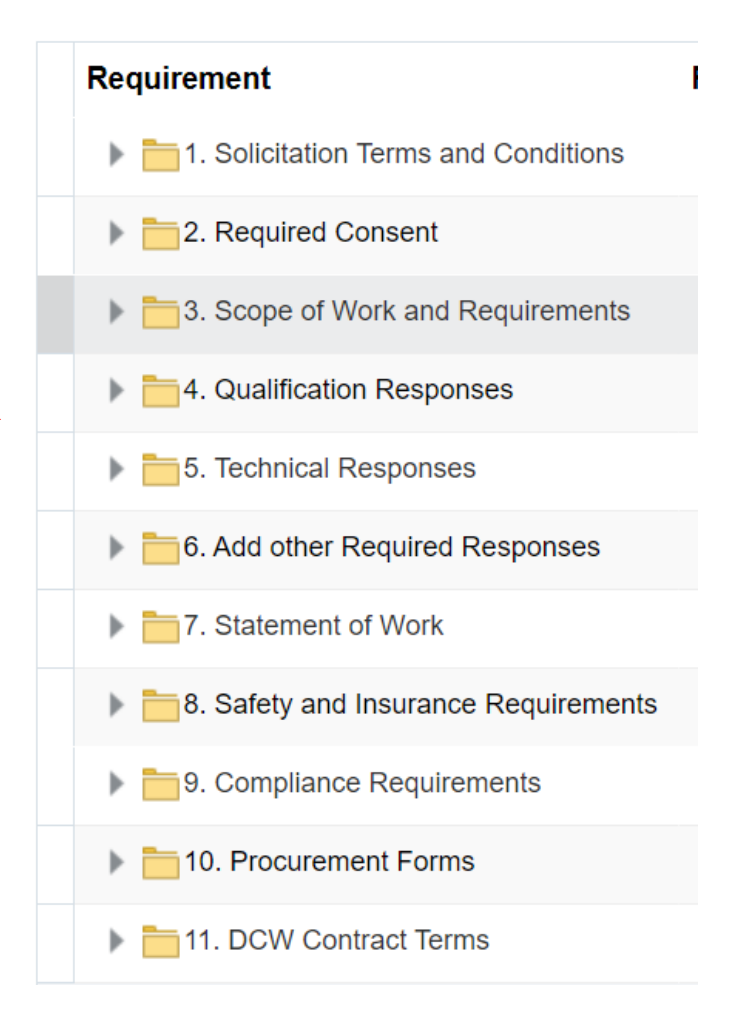

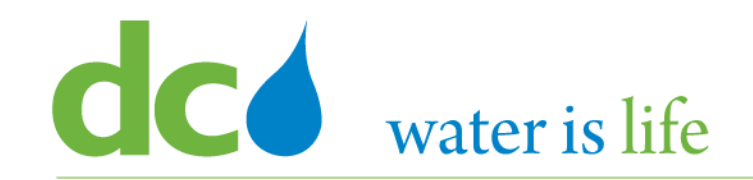

#### District of Columbia Water and Sewer Authority David L. Gadis, CEO and General Manager

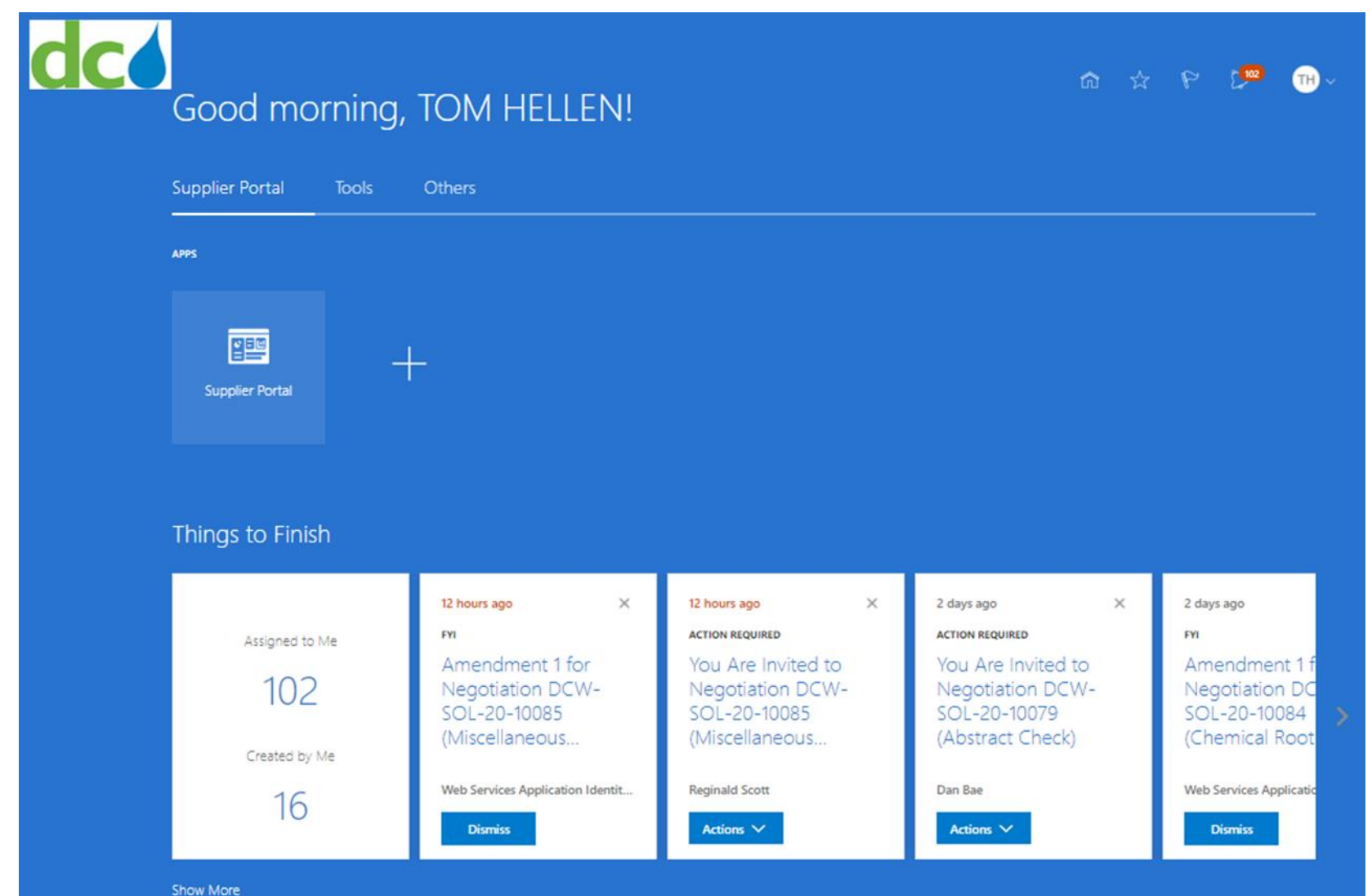

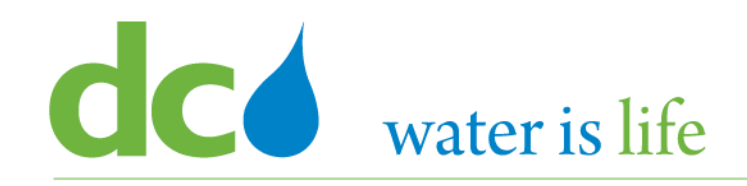

#### District of Columbia Water and Sewer Authority David L. Gadis, CEO and General Manager

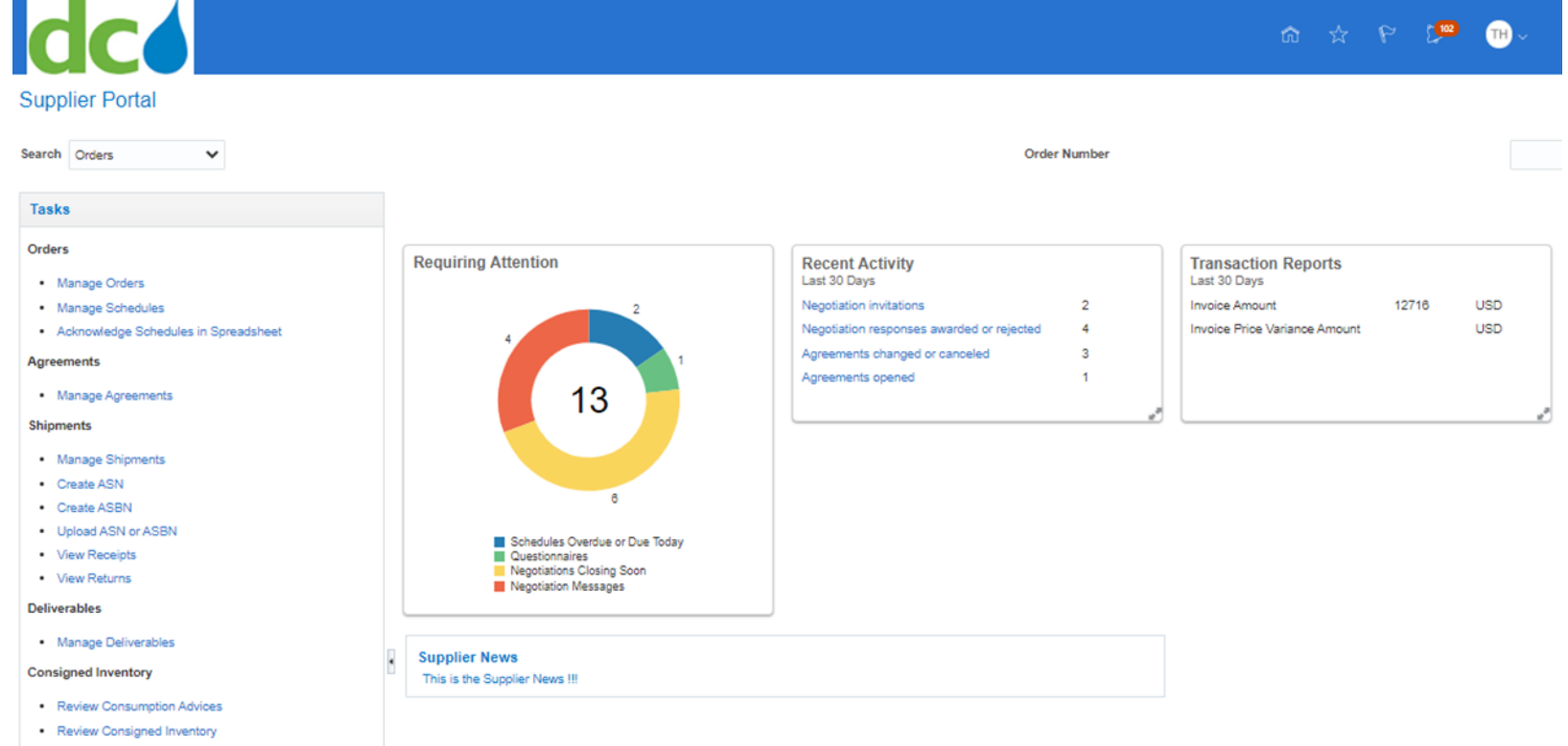

. Review Consigned Inventory Transactions

#### **Invoices and Payments**

- · Create Invoice
- View Invoices
- View Payments

#### Solicitations

- View Active Solicitations
- · Manage Responses

#### Qualifications

- · Manage Questionnaires
- View Qualifications

#### **Company Profile**

· Manage Profile

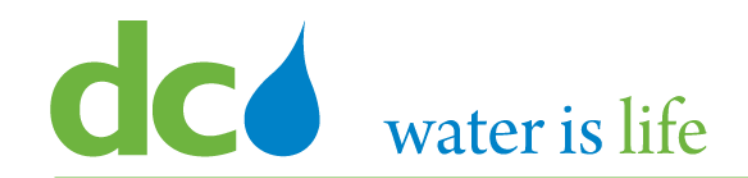

## **Helpful Hints and Tools**

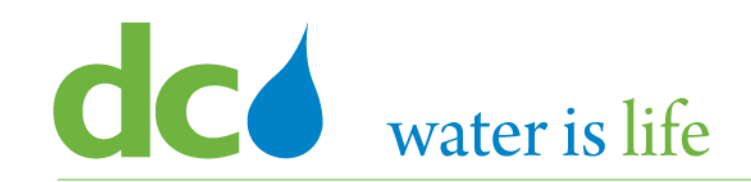

When stopping in the middle of registration process, click "Save for Later", not Cancel (will not save information entered)

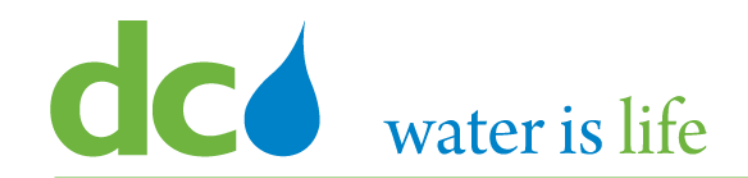

## **Part 1: Vendor Registration**

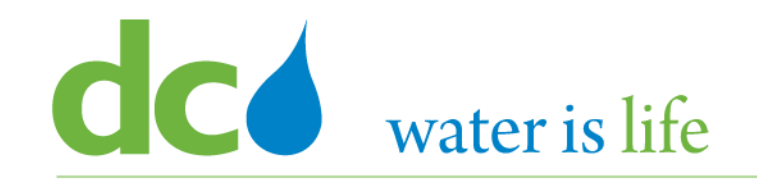

#### **Part 1: Vendor Registration - Scenario**

## **Company Profile**

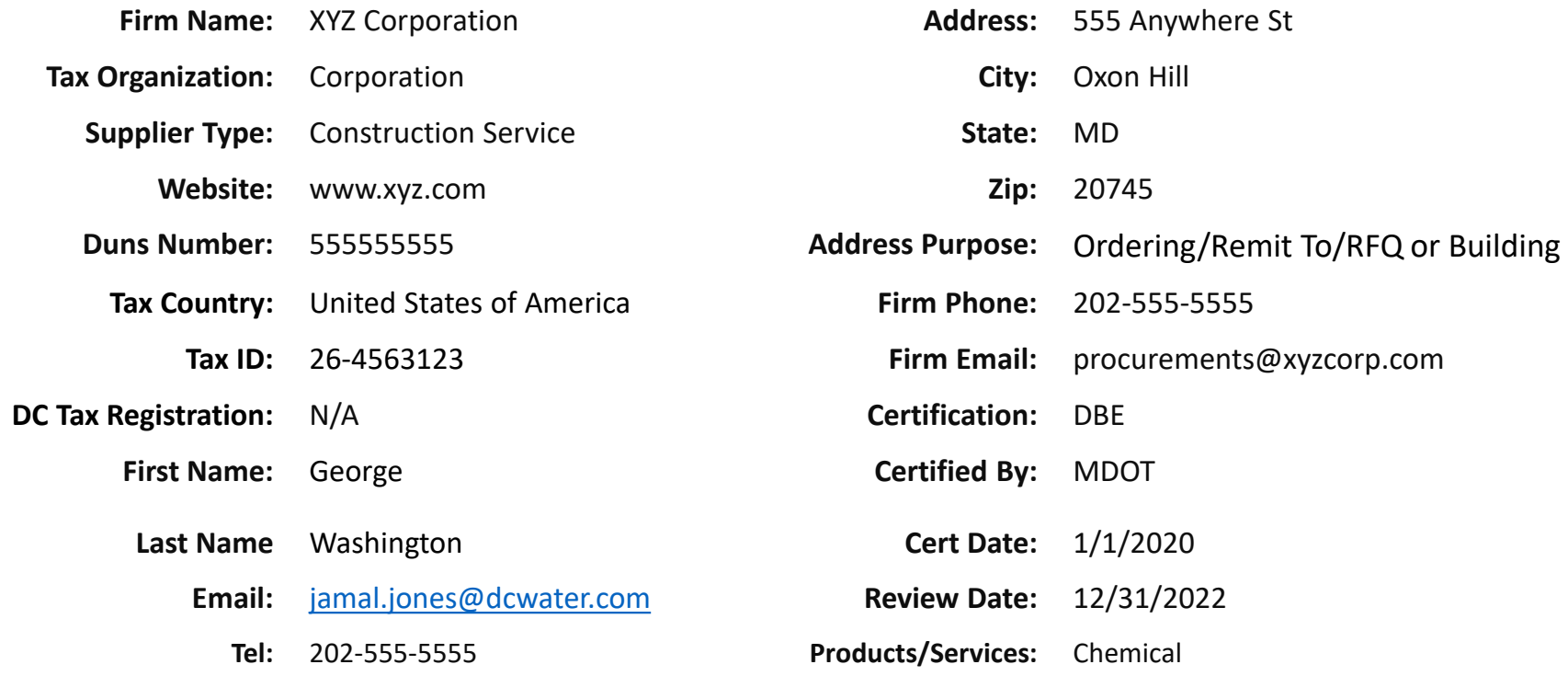

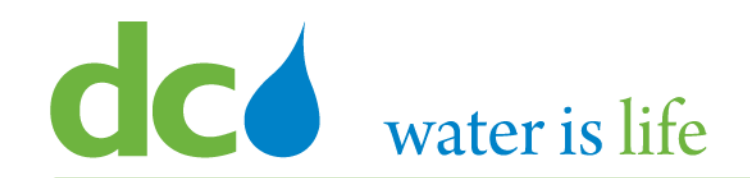

#### **Step 1: G**o to DC Water's Procurement Web Site

- a) Open your **Internet Browser**. CHROME is the preferred web browser for the DC Water application.
- b) Go to the **DC Water** website: **https://www.dcwater.com**.
- c) Click on **Work with Us** on the menu options then click the **Procurement** link followed by the **DC Water Supplier Registration link**. The page also includes a link for DC Water Supplier Portal log-in and DC Water Solicitation Abstracts (Solicitation Listing).
- d) Click **DC Water Supplier Registration link** to register as a new supplier.

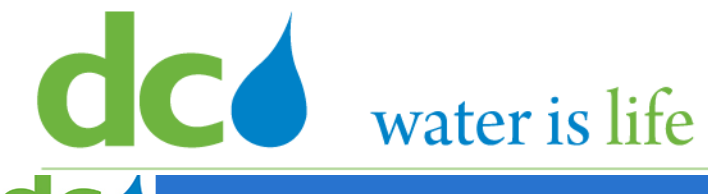

#### District of Columbia Water and Sewer Authority David L. Gadis, CEO and General Manager

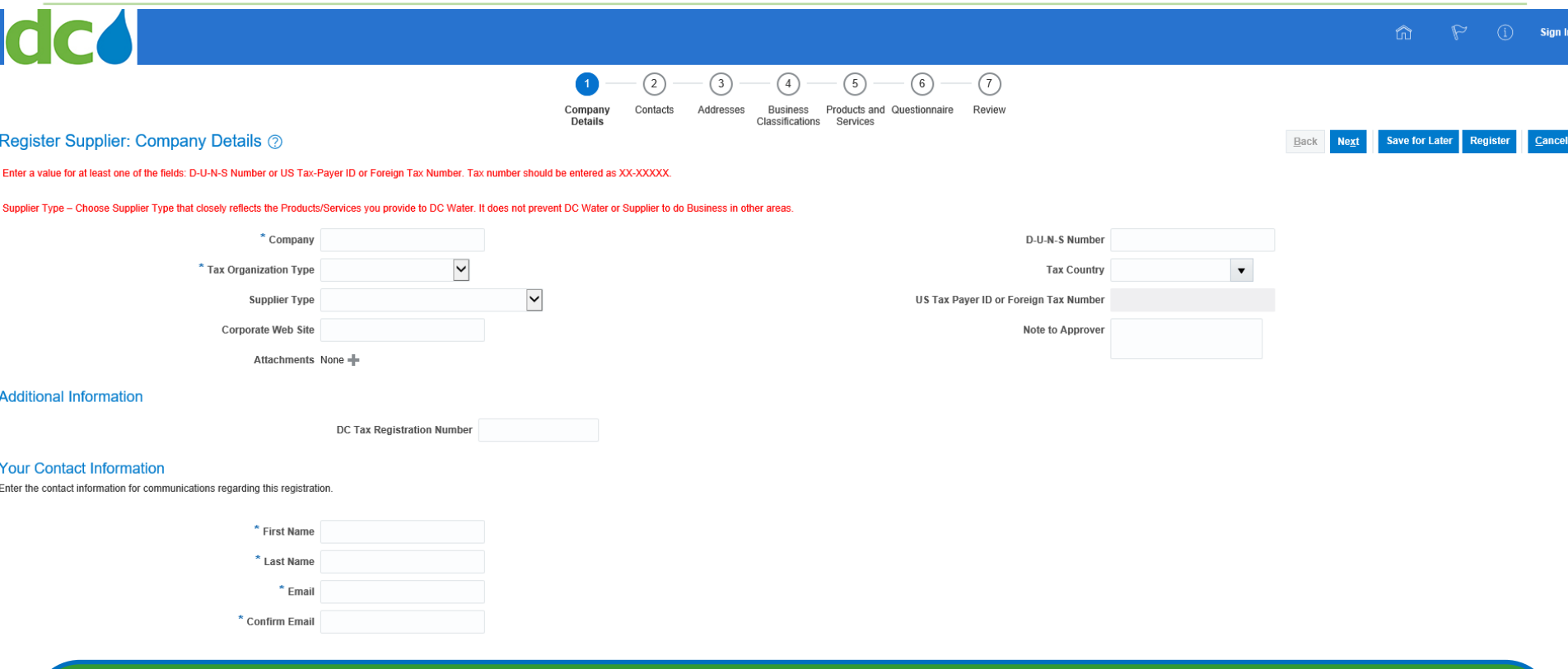

### **Step 1: G**o to DC Water's Procurement Web Site

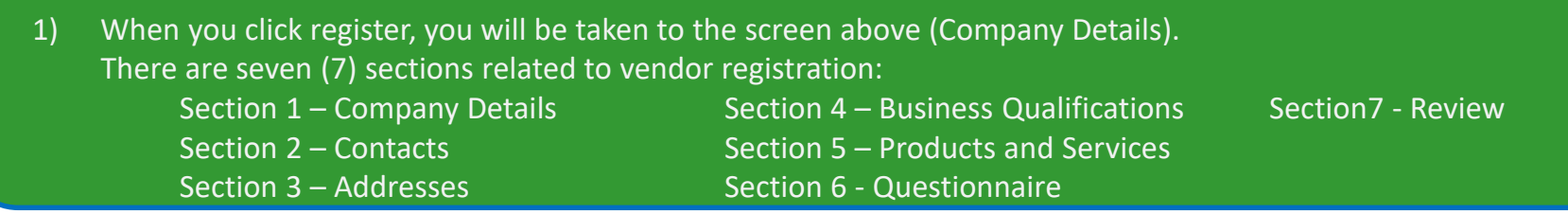

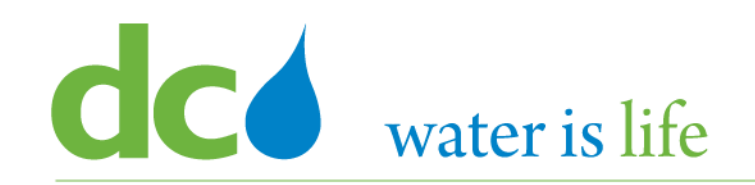

#### Register Supplier: Company Details ② **Step 3** Enter a value for at least one of these fields: D-U-N-S Number, Taxpayer ID, or Tax Registration Number. **Step 2** Company \* Tax Organization Type  $\triangleright$  Corporation Foreign Corporation **Supplier Type**  Foreign Individual ▶ Foreign Partnership **Corporate Web Site ►** Government Agency  $\triangleright$  Individual Attachments None  $\triangleright$  Partnership

#### **Step 2:** Enter Company Information

- 2) Click in the Space Next to "Company" and Type in the Firm's name.
- 3) Use the Drop Arrow in the "Tax Organization Type" field to select the appropriate corporate structure of your firm.

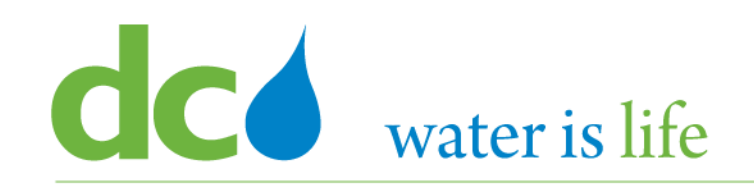

### Register Supplier: Company Details ②

Enter a value for at least one of these fields: D-U-N-S Number, Taxpayer ID, or Tax Registration Number.

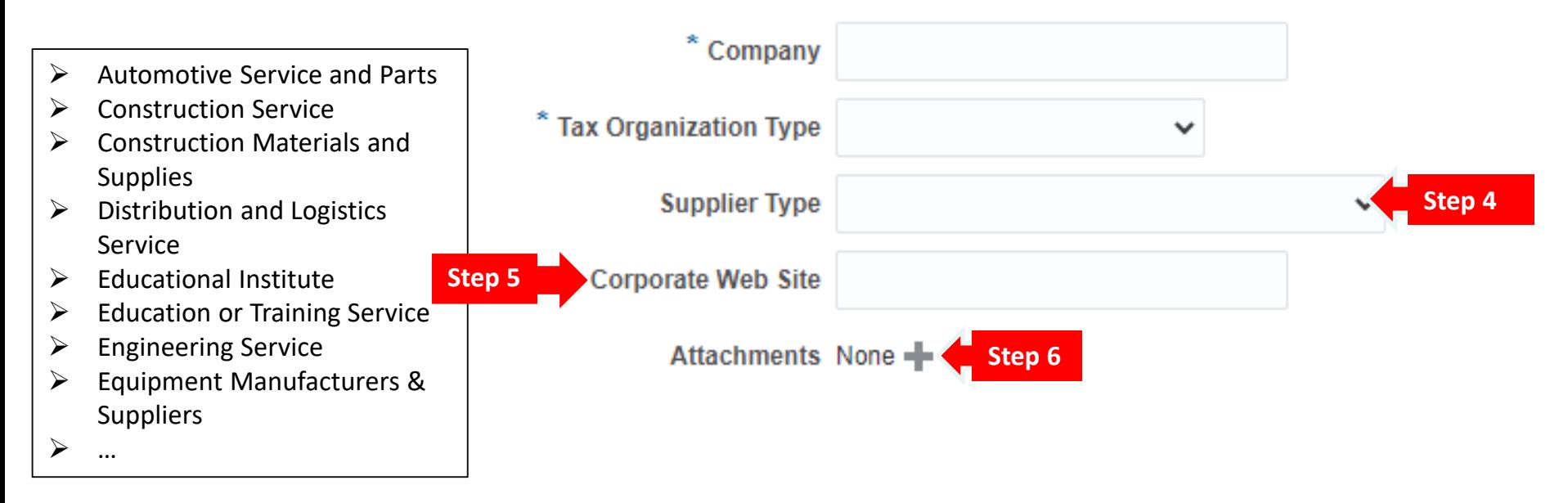

#### **Step 2:** Enter Company Information

- 4) Use the Drop Arrow in the "Supplier Type" field to select the firm's core business function.
- 5) (Optional) Click in the Space Next to "Corporate Web Site" and Type in the Firm's website.
- 6) (Optional) Click the "+" sign next to "Attachments" to upload a copy of the firm's Capability Statement or Profile.

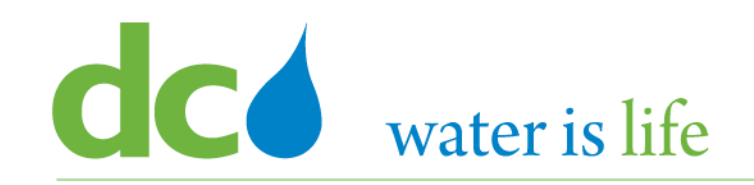

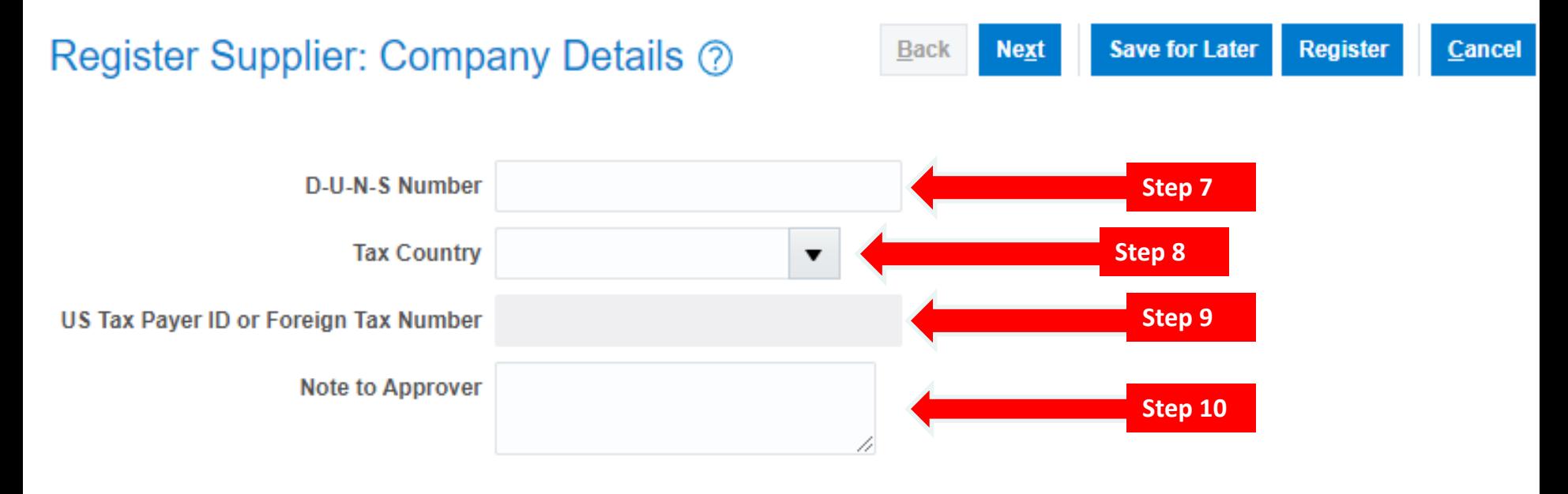

#### **Step 2:** Enter Company Information

- 7) Click in the Space Next to "D-U-N-S Number" and Type in the Firm's DUNS number (9 or 15 digits)
- 8) Use the Drop Arrow in the "Tax Country" field to select the country where your firm is principally located.
- 9) Click in the Space Next to "US Tax Payer ID" and Type in the firms tax identification number (9 digits)
- 10) (Optional) Click in the Space Next to "Note to Approver" and Type any message you would like DC Water to consider relative to your firm's tax structure.

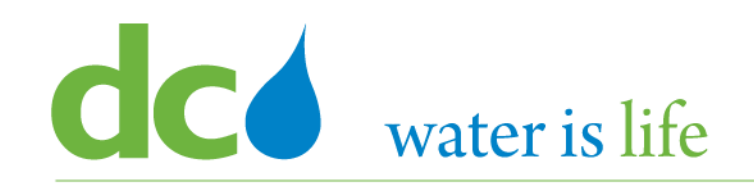

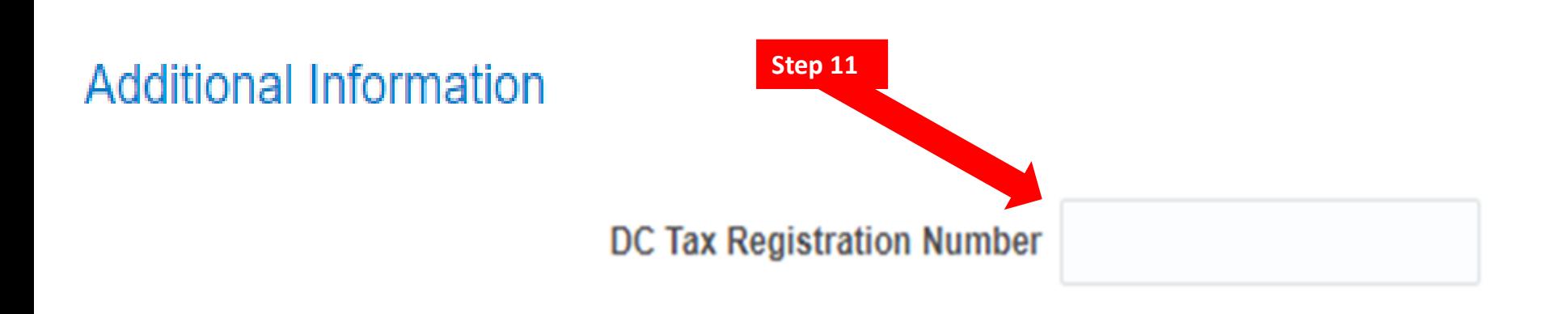

#### **Step 2: Enter Company Information**

11) If your firm is a District of Columbia based business, Click in the Space Next to "DC Tax Registration Number" and Type in the Firm's DC Tax Identification (9 digits). If your firm is not a District of Columbia based business, leave this field blank.

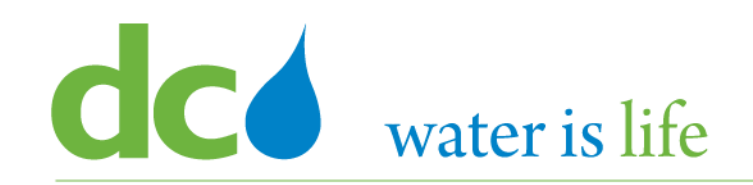

#### **Your Contact Information**

Enter the contact information for communications regarding this registration.

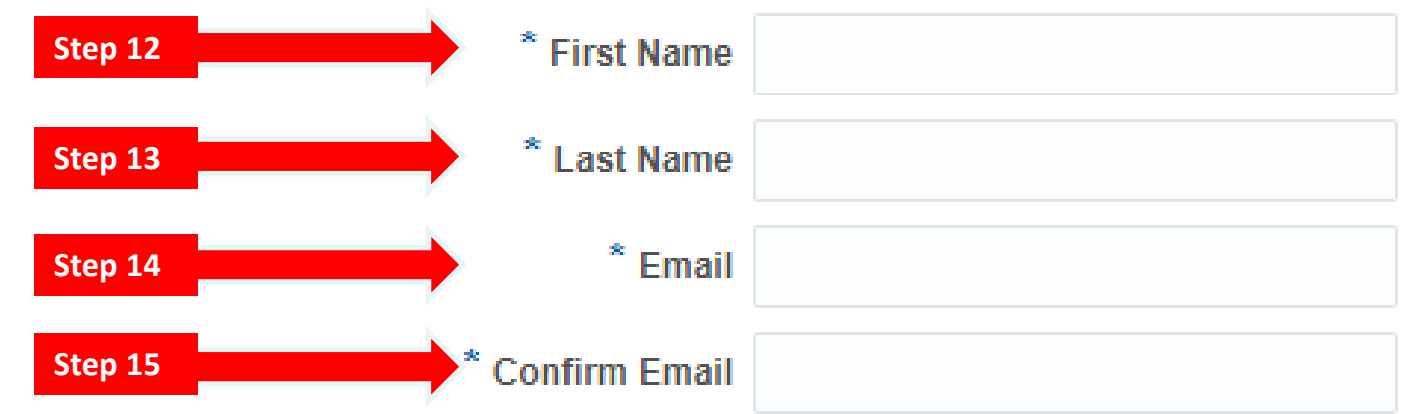

#### **Step 2:** Enter Contact Information

- 12) Click in the Space Next to "First Name" and Type the First Name of the Firm's Primary Point of Contact.
- 13) Click in the Space Next to "Last Name" and Type the Last Name of the Firm's Primary Point of Contact.
- 14) Click in the Space Next to "Email" and Type in the email address of the Firm's Primary Point of Contact.
- 15) Click in the Space Next to "Confirm Email" and re-enter the email address of the Firm's Primary Point of Contact.

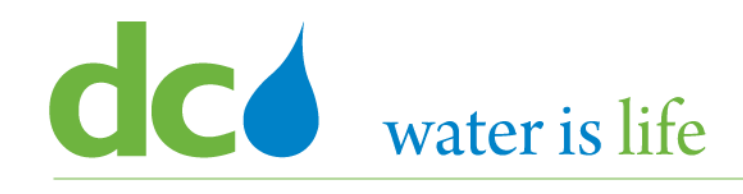

#### District of Columbia Water and Sewer Authority David L. Gadis, CEO and General Manager

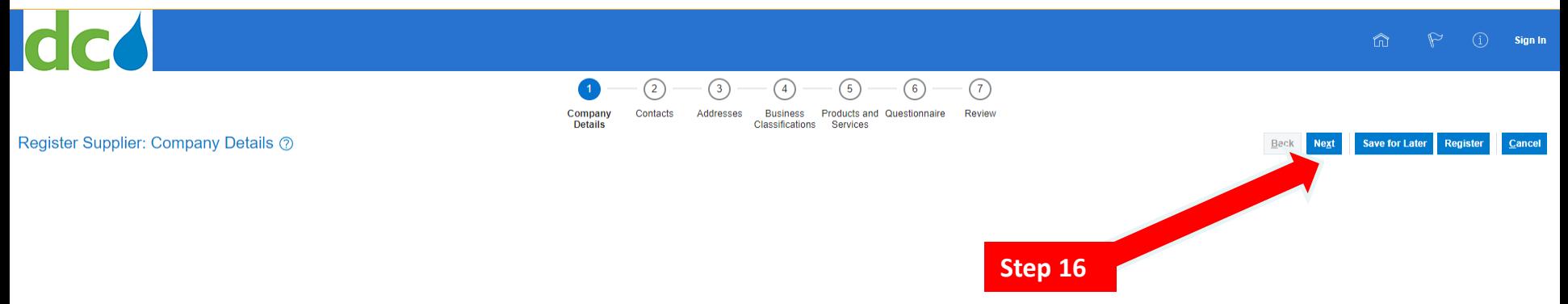

#### **Step 3:** Click Next

16) After the Principal Point of Contact's Email has been entered and confirmed, click "Next" in the ribbon (upper right) to continue the registration process.

# **CC** water is life

## District of Columbia Water and Sewer Authority

David L. Gadis, CEO and General Manager

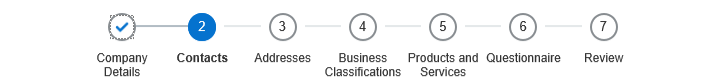

#### Register Supplier: Contacts 2

Save for Later

You must have at least 1 Contact as Administrative Contact. This contact will be responsible to manage all access to DC Water Portal for its users.

Click either of the Edit pencils to complete your contact information (row highlighted in Blue)

Phone - you must enter a country code number prior to your phone number "1" is used for the United States.

Roles - registered users will automatically be assigned all Roles

Click the + Create button to add an additional contacts

#### Actions v View v Format v + Create / Edit X Delete Freeze a Detach + Wrap

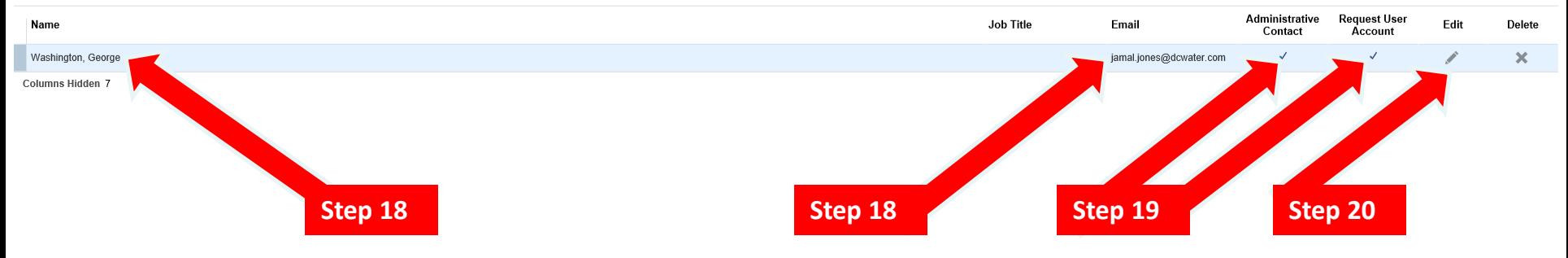

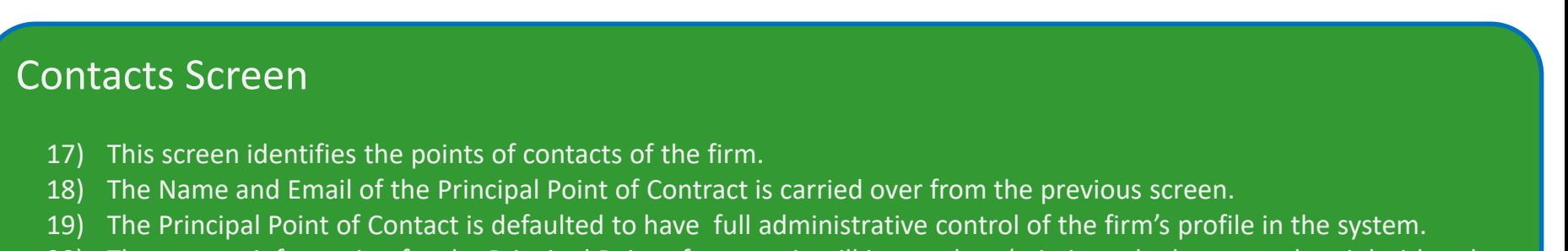

20) The contact information for the Principal Point of contact is still incomplete (missing telephone number, job title role, etc. and/or can be edited from this screen.

# **CC** water is life

#### District of Columbia Water and Sewer Authority David L. Gadis, CEO and General Manager

 $\omega$  $(7)$ Company Contacts Addresses **Rusiness** Products and Questionnaire Review Classifications Services Details Register Supplier: Contacts 2 **Save for Later** Cance Registe You must have at least 1 Contact as Administrative Contact. This contact will be responsible to manage all access to DC Water Portal for its users. Click either of the Edit pencils to complete your contact information (row highlighted in Blue). Phone - you must enter a country code number prior to your phone number "1" is used for the United States. Roles - registered users will automatically be assigned all Roles Click the + Create button to add an additional contacts. Actions  $\bullet$  View  $\bullet$  Format  $\bullet$ + Create / Edit X Delete IIII Freeze in Detach ← Wrap Administrative **Request User** Name **Job Title** Email Edit Delete Contact Account  $\checkmark$ Washington, George jamal.jones@dcwater.com  $\checkmark$  $\times$ Columns Hidden 7 **Step 21 Step 21**

#### Contacts Screen

21) To update the Principal Point of Contacts profile, click the "Edit" button on the ribbon (top left) or to the right in the blue ribbon.

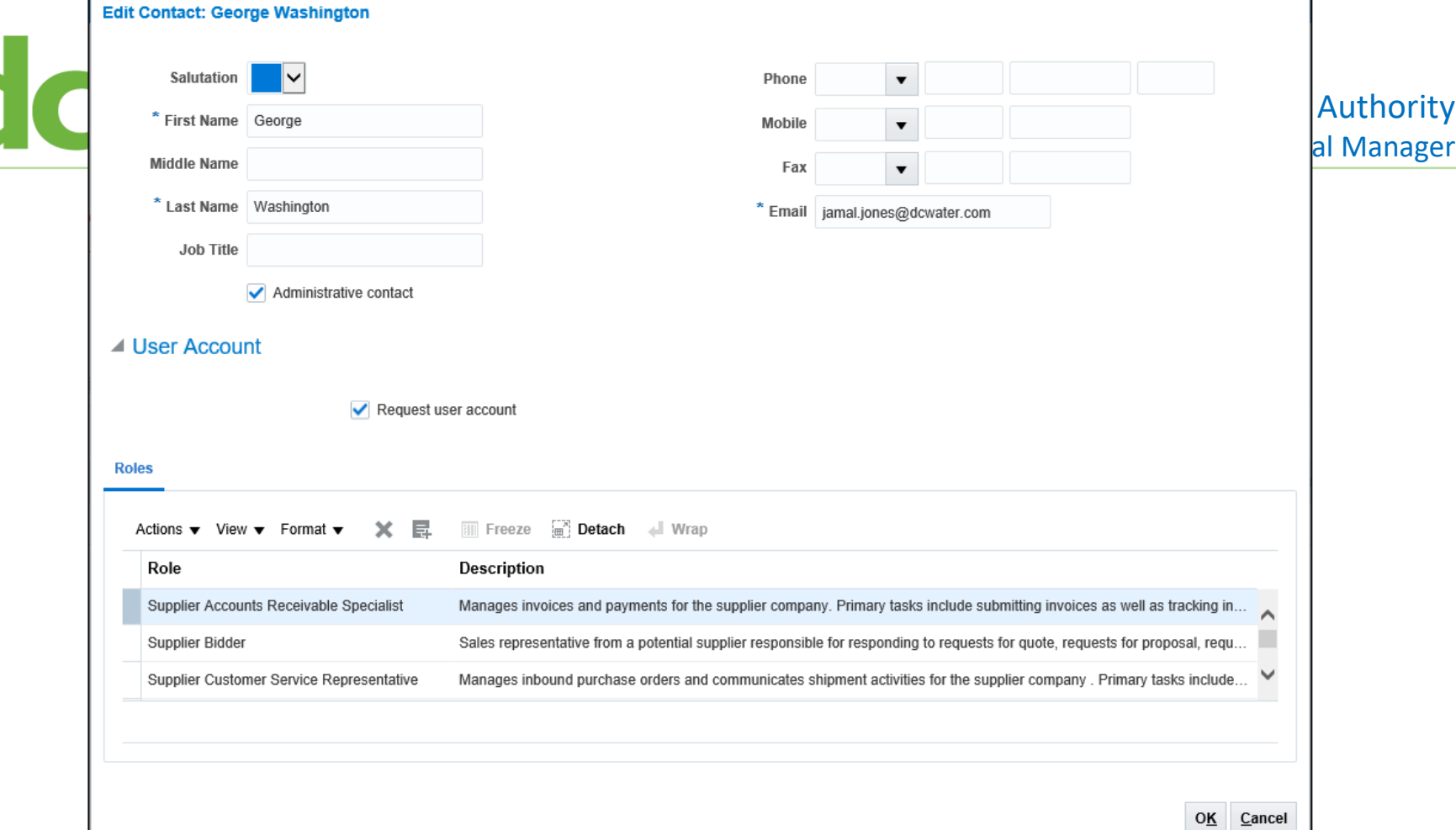

### Edit Contacts Screen

22) When you Click "edit" this pop up screen appears. On this screen the complete contact information for the Principal Point of contact can be filled in.

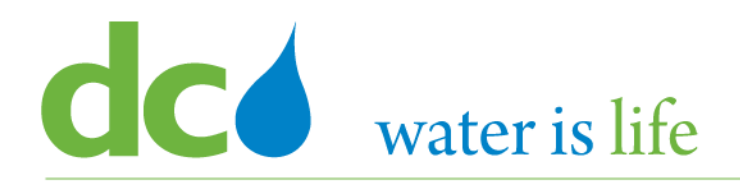

#### District of Columbia Water and Sewer Authority David L. Gadis, CEO and General Manager

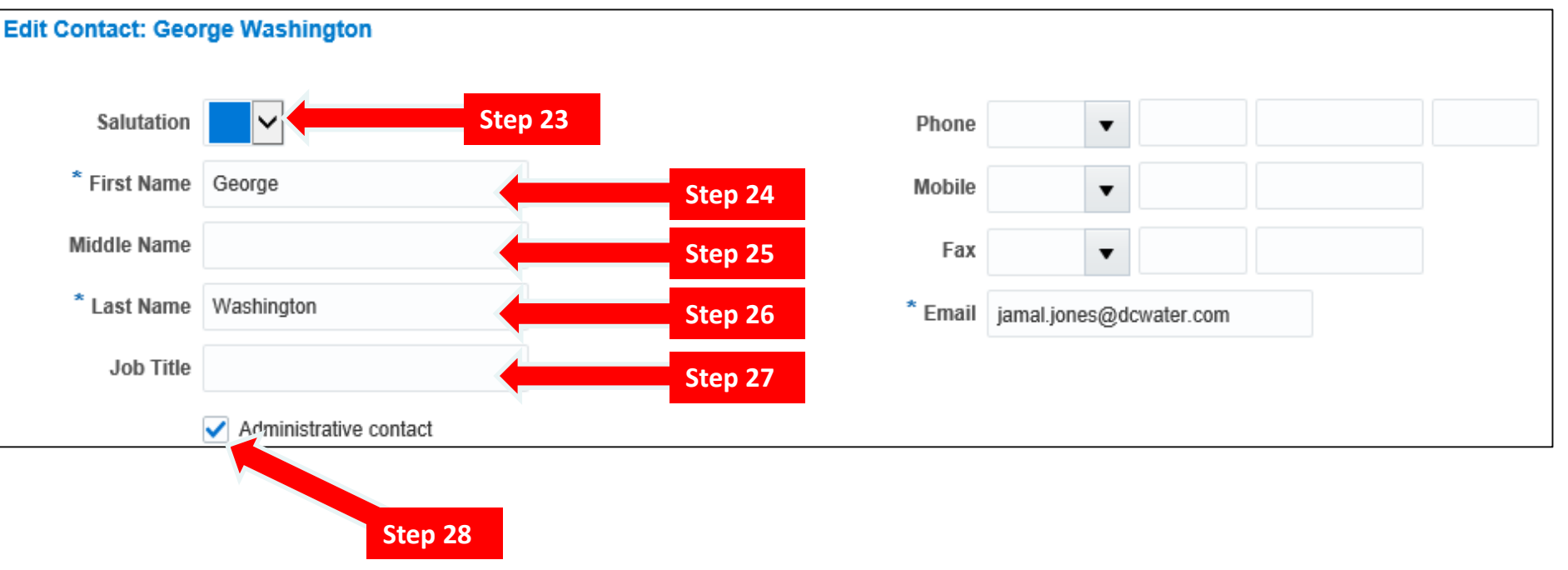

#### Edit Contacts Screen

- 23) Use the Drop Arrow in the "Salutation" field to select the appropriate salutation for the Principal Point of Contact.
- 24) Click in the Space Next to "First Name" to **update** the First Name of the Firm's Primary Point of Contact.
- 25) Click in the Space Next to "Middle Name" to Type the Middle Name of the Firm's Primary Point of Contact.
- 26) Click in the Space Next to "Last Name" to **update** the Last Name of the Firm's Primary Point of Contact.
- 27) Click the Space Next to "Job Title" to Type the Corporate Title of the Firm's Primary Point of Contact.
- 28) Confirm the Principal Point of Contact is the "Administrative Contact" for the vendor portal by clicking the check box.

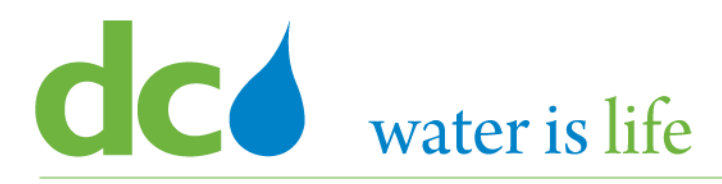

#### District of Columbia Water and Sewer Authority David L. Gadis, CEO and General Manager

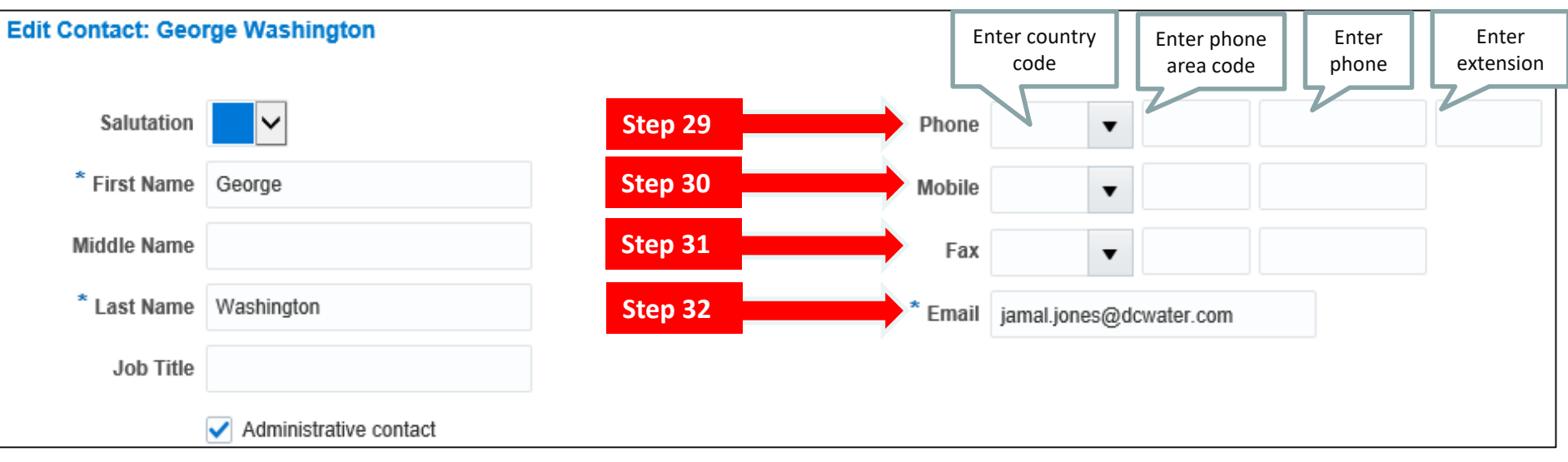

#### Edit Contacts Screen

- 29) Click in the Space Next to "Phone" to update the Telephone Number of the Firm's Primary Point of Contact. Please note the first field is for the country code ("1" for US numbers). The Second Field is for the Area Code. The Third Field is for the number. The Fourth Field is for any extension.
- 30) Click in the Space Next to "Mobile" to update the Cell Phone Number of the Firm's Primary Point of Contact. Please note numbering convention is the same as the primary number.
- 31) Click in the Space Next to "Fax" to update the Fax Number of the Firm's Primary Point of Contact.
- 32) Click in the Space Next to "Email" to update the email address of the Firm's Primary Point of Contact.

25

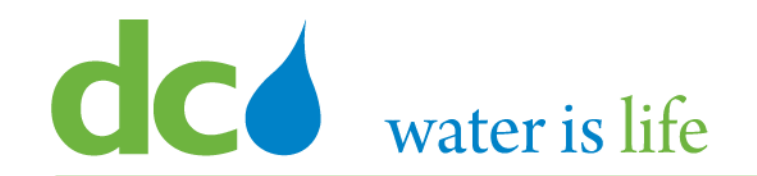

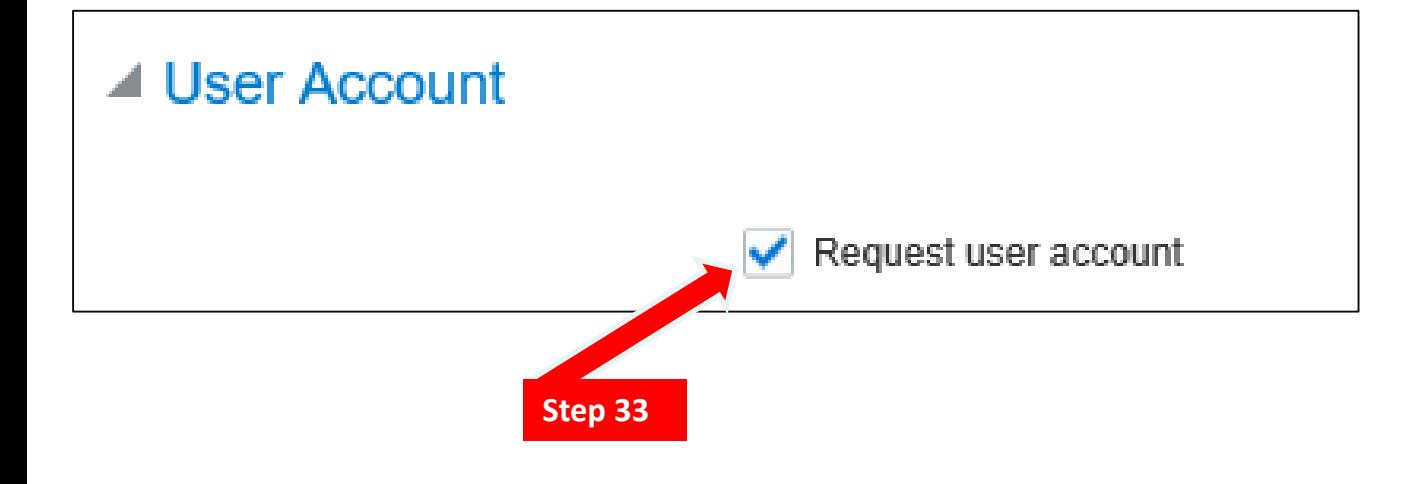

#### Edit Contacts Screen

33) Confirm the Principal Point of Contact is requesting a "User Account". The Primary Point of contact must have an active account.

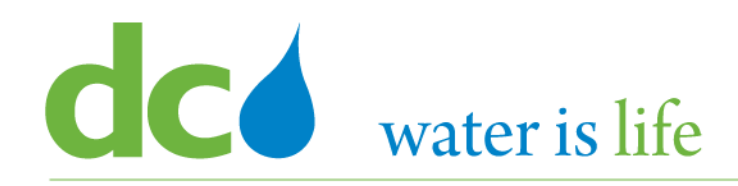

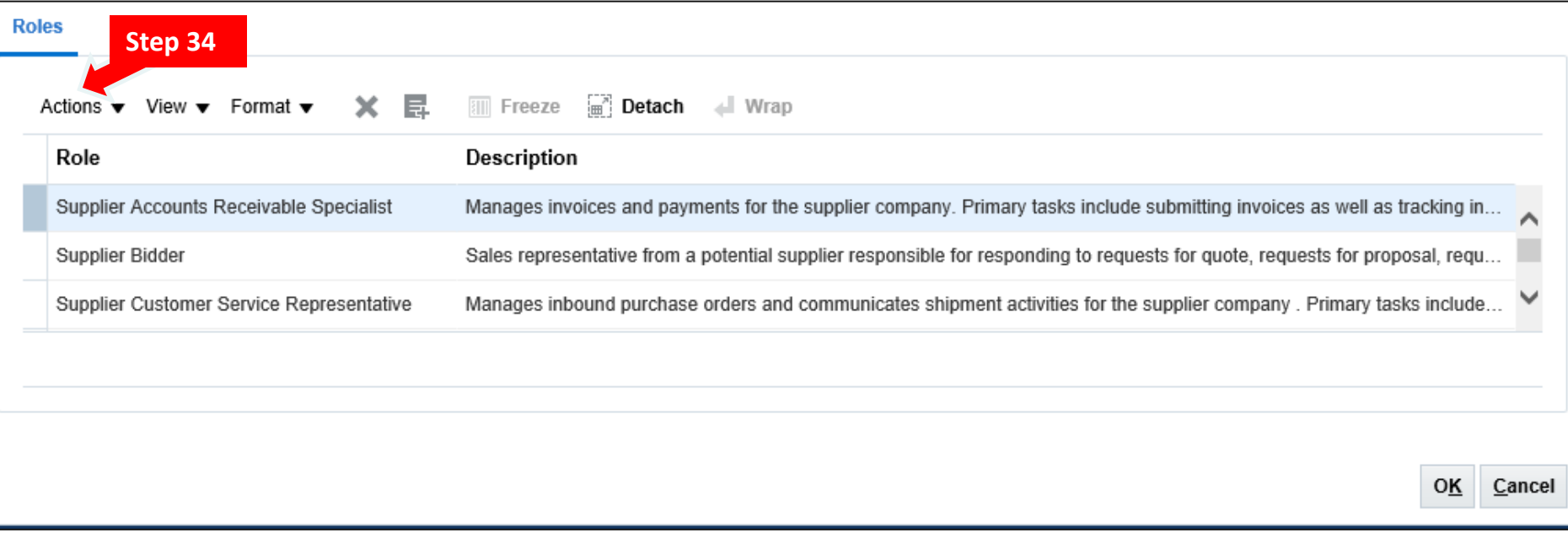

#### Edit Contacts Screen: "Roles"

34) Review the "roles" identified for the Principal Point of Contact. If something needs to be changed, click the "Actions" button and make the necessary selection(s). Each person who is registered will be assigned all roles.

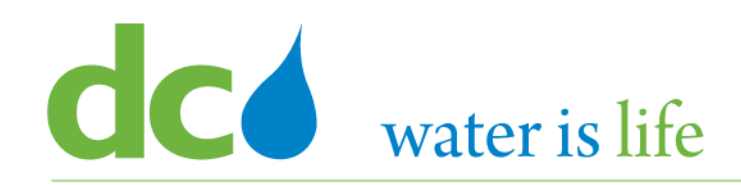

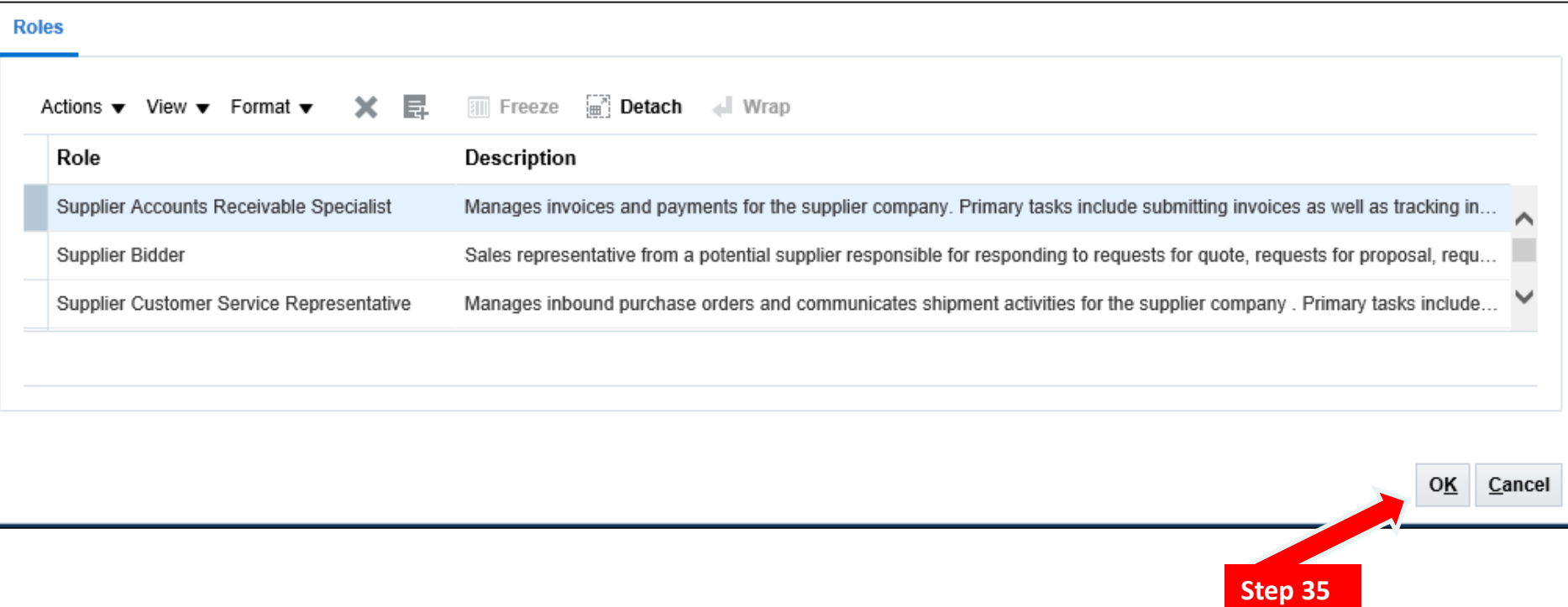

### **Step 4:** Click OK

35) After the Principal Point of Contact's Role(s) have been confirmed, click "OK" in the ribbon (lower right) to continue the registration process.

# **CO** water is life

#### District of Columbia Water and Sewer Authority

David L. Gadis, CEO and General Manager

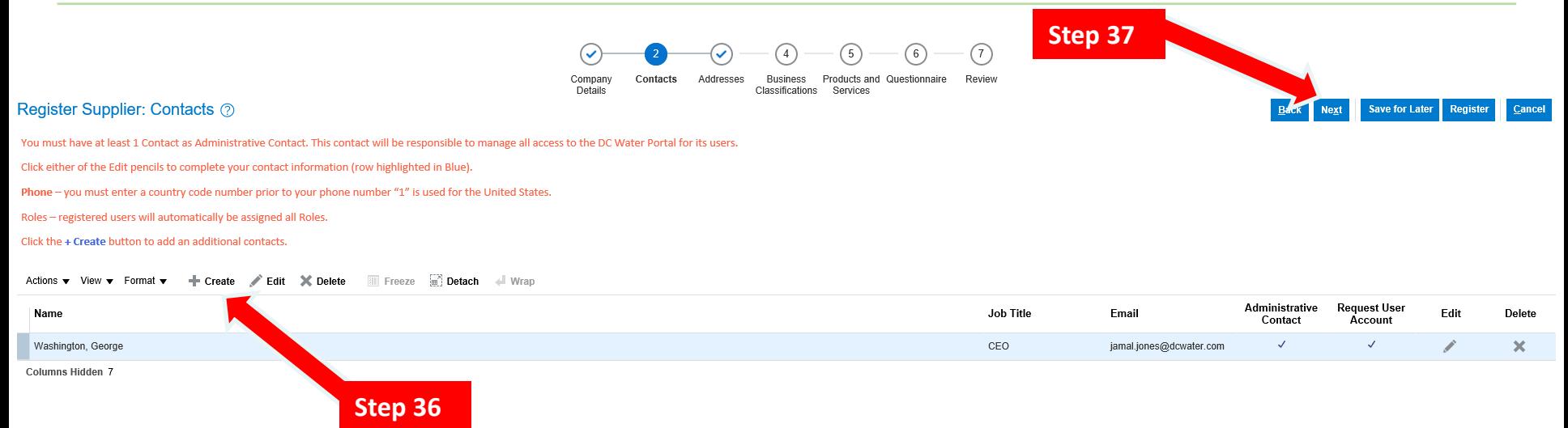

#### **Step 5:** Click Next

- 36) After you click "OK" you will be returned to the "Register Supplier: Contacts" Screen. From here, you can add a new contact by clicking the "Create Button, and follow the same steps as before.
- 37) Otherwise, click "Next" in ribbon to the upper right to continue.

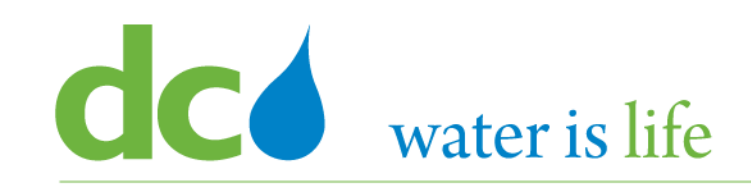

- **Must's and Tips**
	- Enter at least 2 Contacts. 1 each for:
		- Supplier Bidder role (person who receives invitation to solicitations)
		- Administrator (person who can manage accounts)

(can be the same person – entered twice).

- Enter tel and email address to receive news, invitation to solicitation, and POs
- Contact vs. Address
	- Address is the mailing address of contact
	- News, invitation to solicitation, and POs are sent to the email address entered in Contacts, not to the email address included in Address

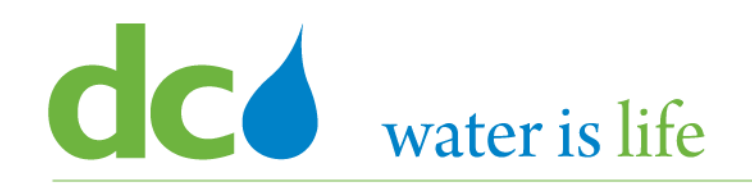

### District of Columbia Water and Sewer Authority

David L. Gadis, CEO and General Manager

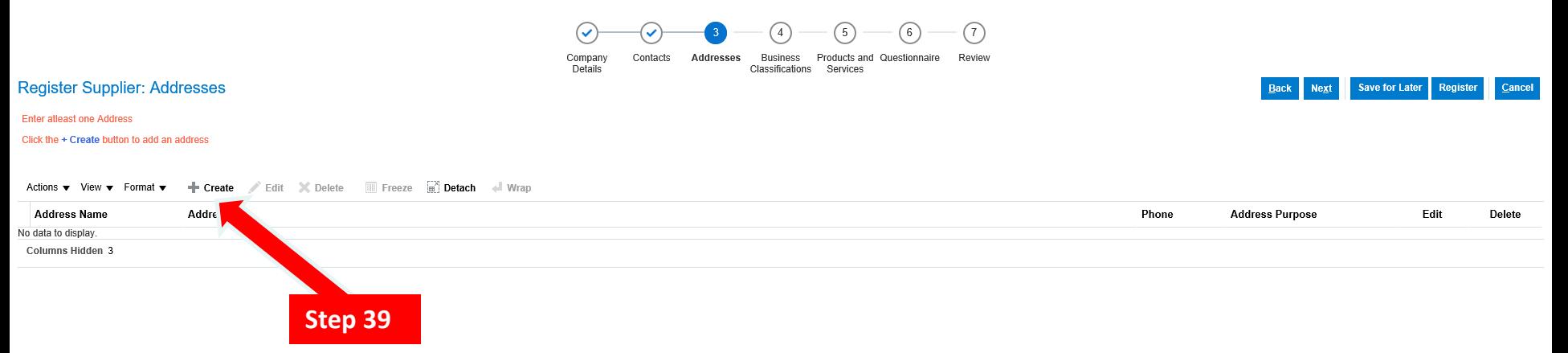

- 38) This screen identifies the address(es) of the firm.
- 39) To begin adding/updating the address, click on the "create" button.

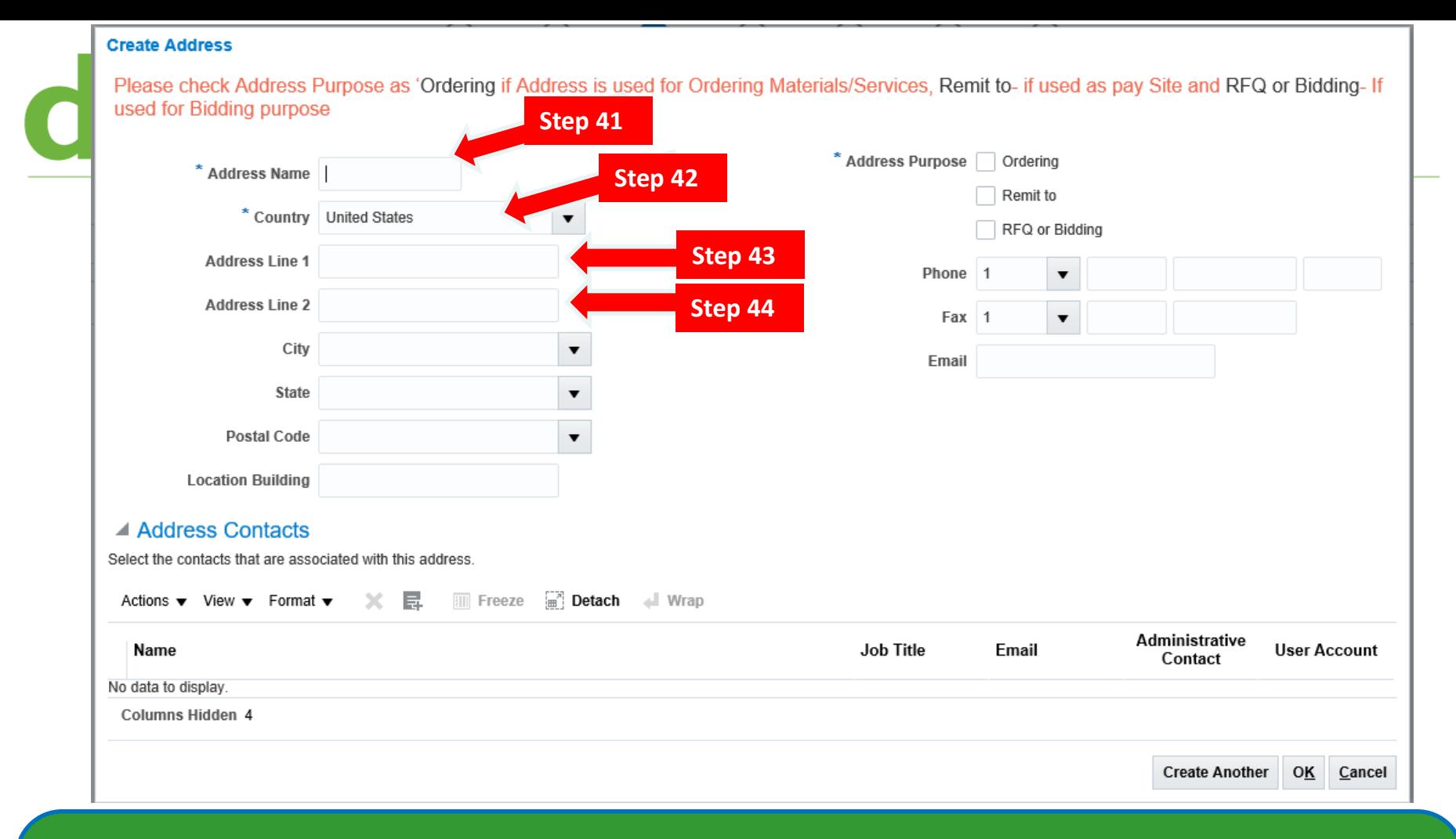

#### Addresses Screen

- 40) When you click create, the above "pop up" screen appears. This is where the address information is added.
- 41) Click in the space next to "Address Name" to Type in a shortcut (Main Purch) for this particular address.
- 42) Click the button next to "Country" to select the country connected with this address. The default is "United States".
- 43) Click in the space next to "Address Line 1" to Type in the Street Address.
- 44) Click in the space next to "Address Line 2" to Type in a Suite or Room Number, etc.

32

#### **Create Address**

Please check Address Purpose as 'Ordering if Address is used for Ordering Materials/Services, Remit to- if used as pay Site and RFQ or Bidding-If used for Bidding purpose

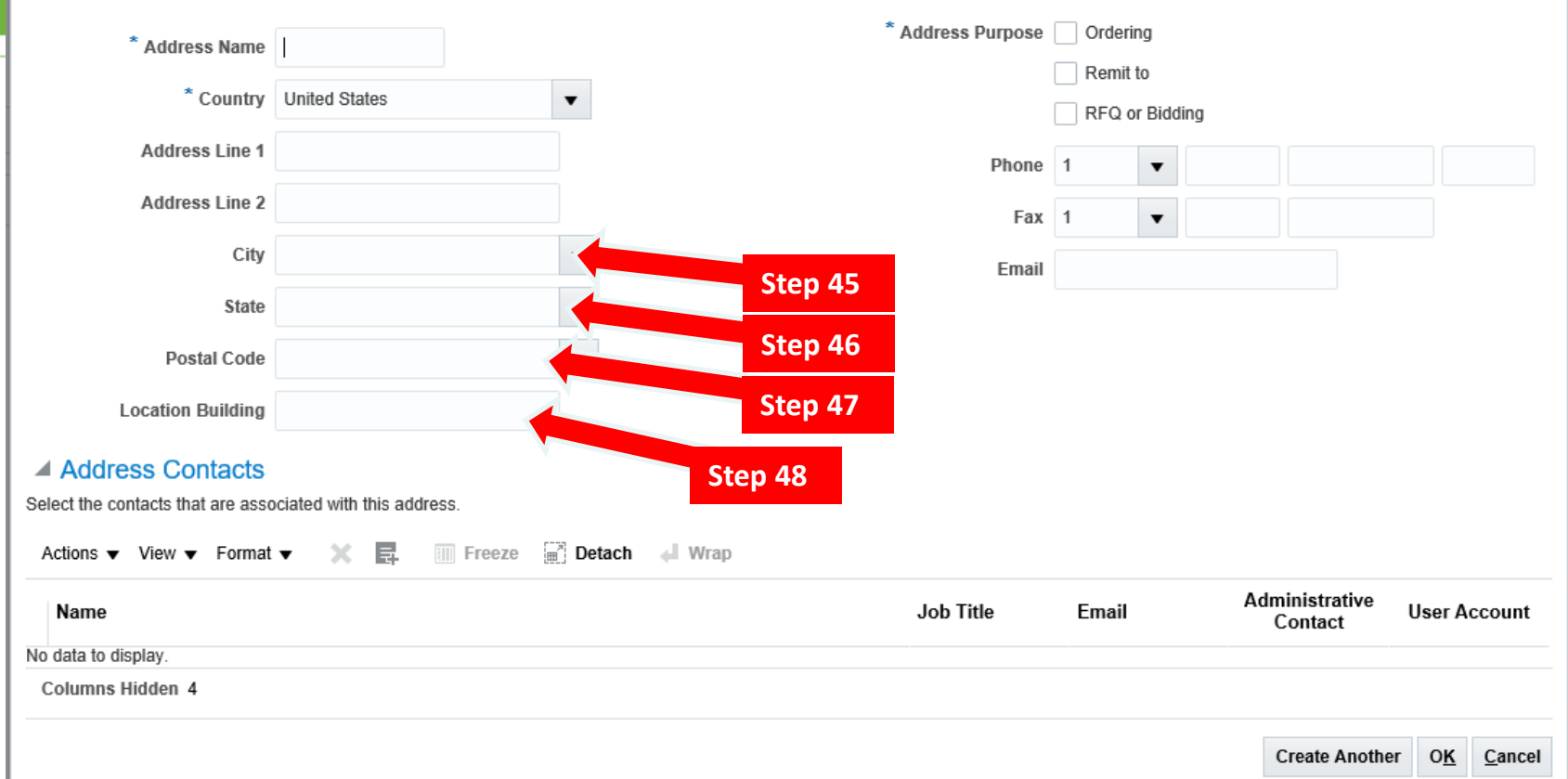

- 45) Click the button next to "City" to select the city connected with this address.
- 46) Click the button next to "State" to select the state connected with this address.
- 47) Click the button next to "Postal Code" to select the zip code connected with this address.
- 48) (Optional) Click in the space next to "Location Building" to Type in a specific location of the office.

#### **Create Address**

Please check Address Purpose as 'Ordering if Address is used for Ordering Materials/Services, Remit to- if used as pay Site and RFQ or Bidding-If used for Bidding purpose

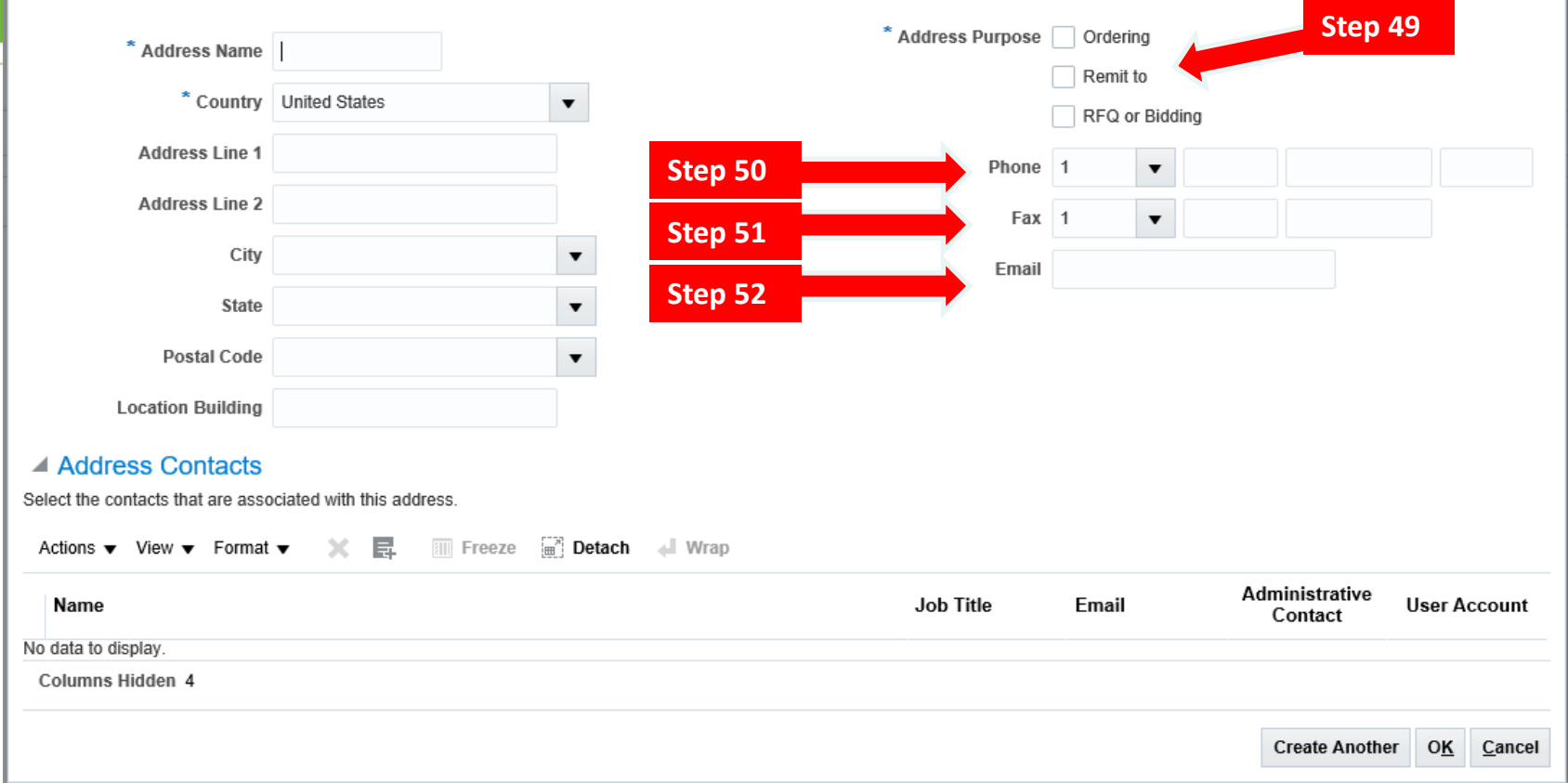

- 49) Click one or more of the buttons next to "Address Purpose". Select "Ordering" if address is used to order materials, "Remit to" if used as Pay Site, or "RFQ or Bidding" if used for bidding purposes.
- 50) Click the space next to "Phone" to Type in the phone number (beginning with the country and area codes) for this address.
- 51) Click the space next to "Fax" to Type in the fax number connected with this address.
- 52) Click the space next to "email" to Type in the email connected with this address.

#### **Create Address**

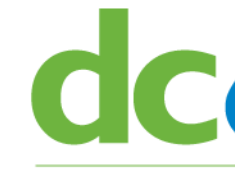

Please check Address Purpose as 'Ordering if Address is used for Ordering Materials/Services, Remit to- if used as pay Site and RFQ or Bidding- If used for Bidding purpose.

If you have only one Business Address, please check all "Address Purpose" Boxes. If you have multiple addresses, then ensure that all the 3 Address Purposes are covered across your addresses.

ddress Name - Enter "Main-Purch" if only 1 address that covers Purchasing and Pay; "Main-Pay" for address that is for Payment only.

#### **Address Contacts**

Each Address MUST have 1 Contact associated with it

In the Address Contacts section, Click the + icon to Associate Contacts with the address. All addresses must have at least one Contact associated with the address.

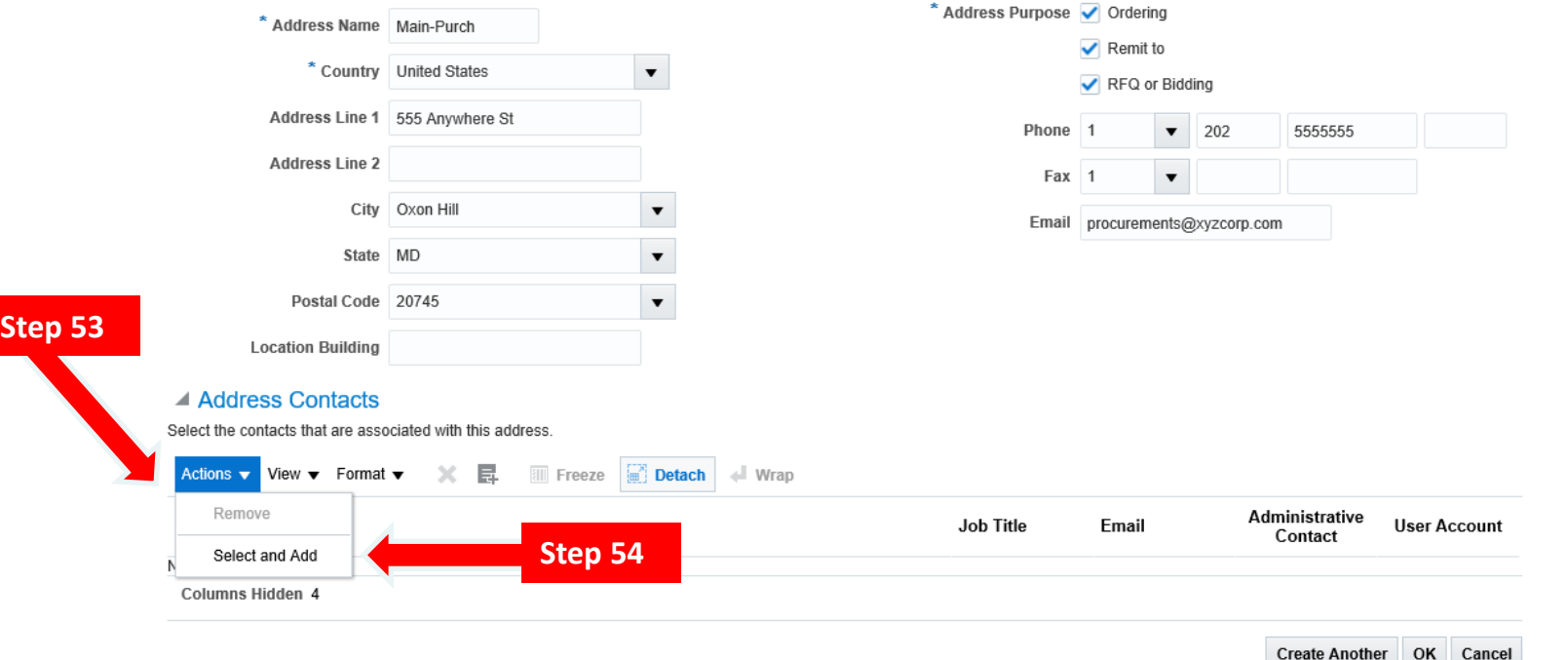

- 53) Once the address have been entered, click the "Actions" button.
- 54) Click the "Select and Add" from the pop up.

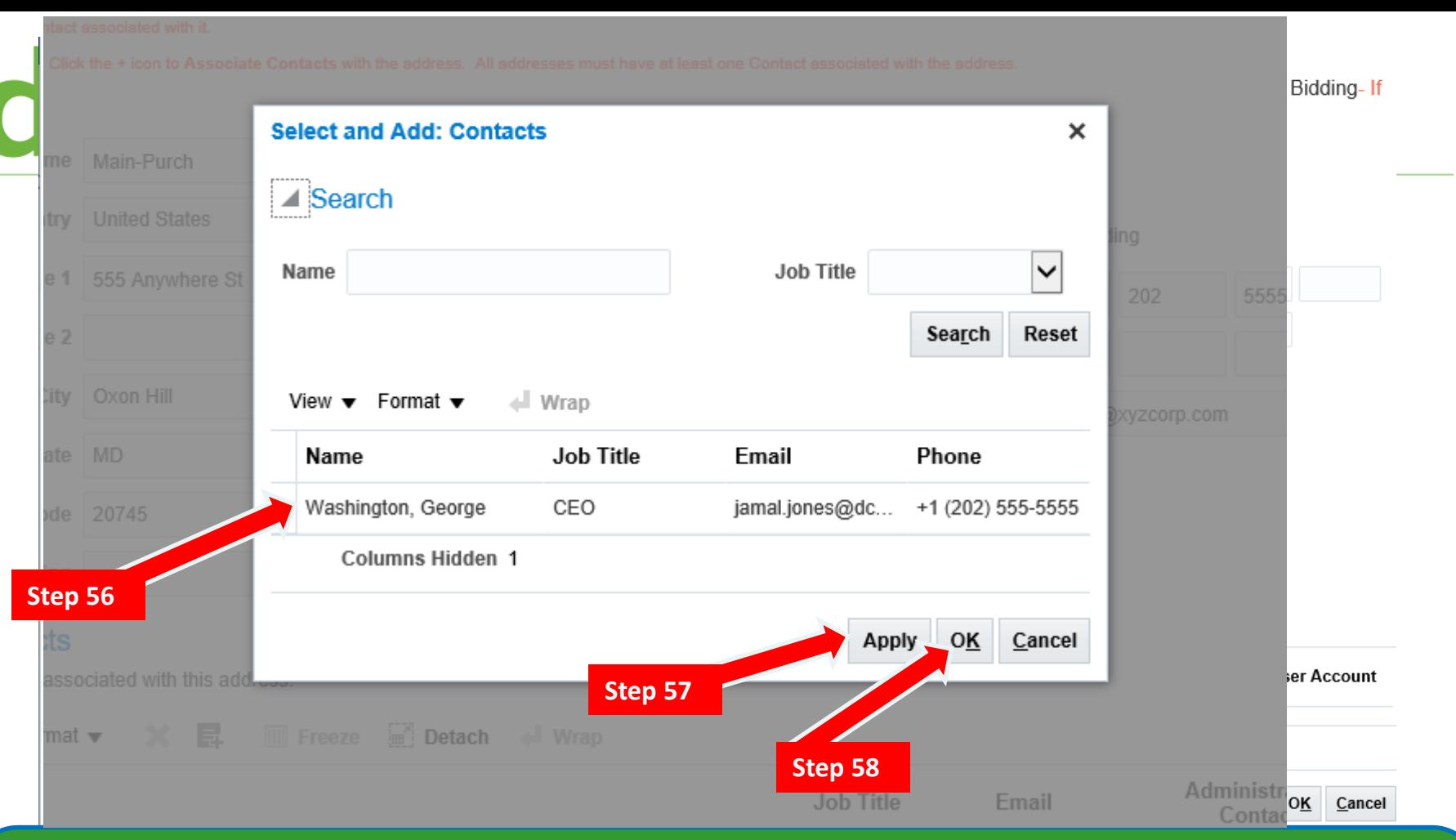

- 55) When you click "Select and Add", the above pop up screen will appear. At this point, although the address was created, it has not been applied to the registration.
- 56) To do so, click the open space next to the firm name.
- 57) Then click "Apply".
- 58) Then click "Ok".

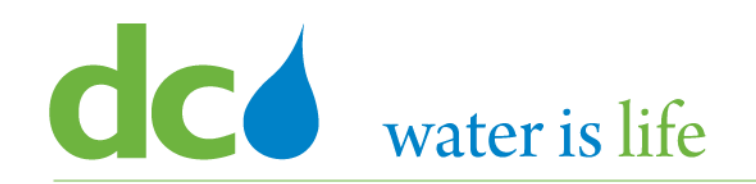

### District of Columbia Water and Sewer Authority

David L. Gadis, CEO and General Manager

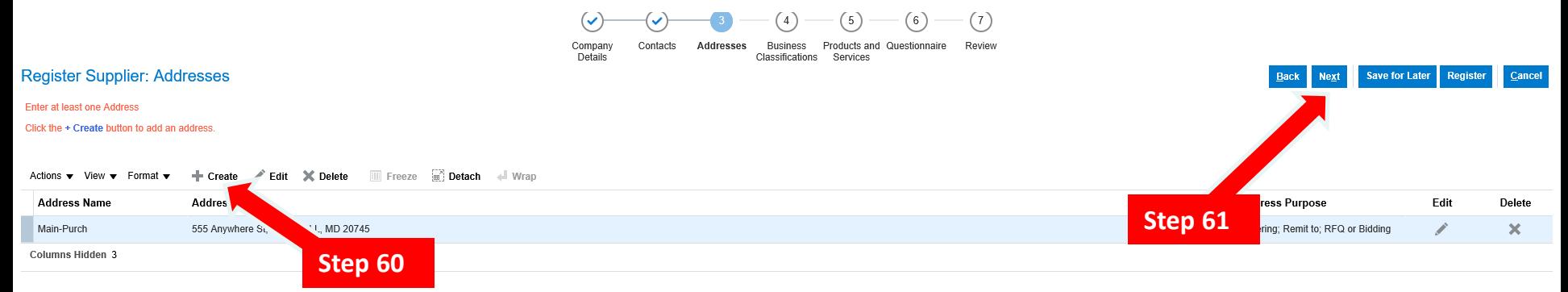

- 59) When you click ok, you will be returned to the main "Addresses" screen.
- 60) If there are more addresses that need to be entered, click "Create".
- 61) Otherwise, click "Next" to continue.

# CC water is life

#### District of Columbia Water and Sewer Authority David L. Gadis, CEO and General Manager

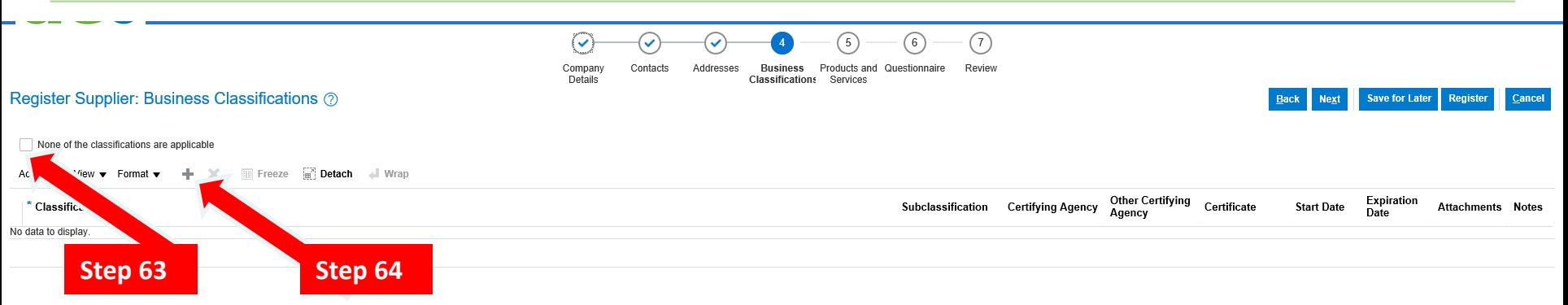

#### Section 4: Business Certifications

- 62) This screen identifies the small business certifications held by the firm.
- 63) If the firm is not certified, click the "None of the certifications are applicable".
- 64) To begin adding/updating the firm's certifications, click on the "**+**" icon.

## dcd water is life

### District of Columbia Water and Sewer Authority

David L. Gadis, CEO and General Manager

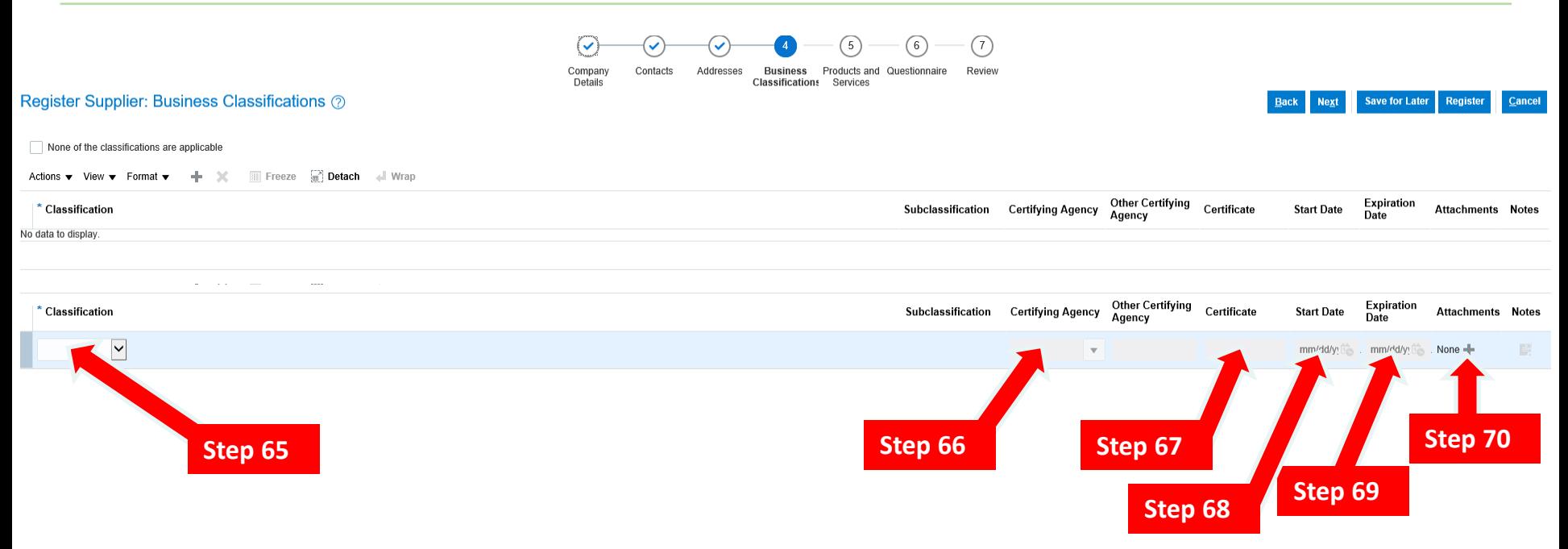

#### Business Certifications Screen

- 64) When you click the "**+**" icon, the pop up screen above appears.
- 65) To begin, click on the button under "Classifications" and select the appropriate certification type.
- 66) Next, click on the button under "Certifying Agency" and select the appropriate agency/authority.
- 67) In the space under Certificate, Type your firm's certification number.
- 68) In the space under Start Date, Type the date your firm was certified.
- 69) In the space under Expiration Date, Type the expiration or re-evaluation date for your firm's certification.
- 70) Click on the "+" icon under attachments to upload a copy of your firm's certification letter, profile , or certificate.

# **CO** water is life

## District of Columbia Water and Sewer Authority

David L. Gadis, CEO and General Manager

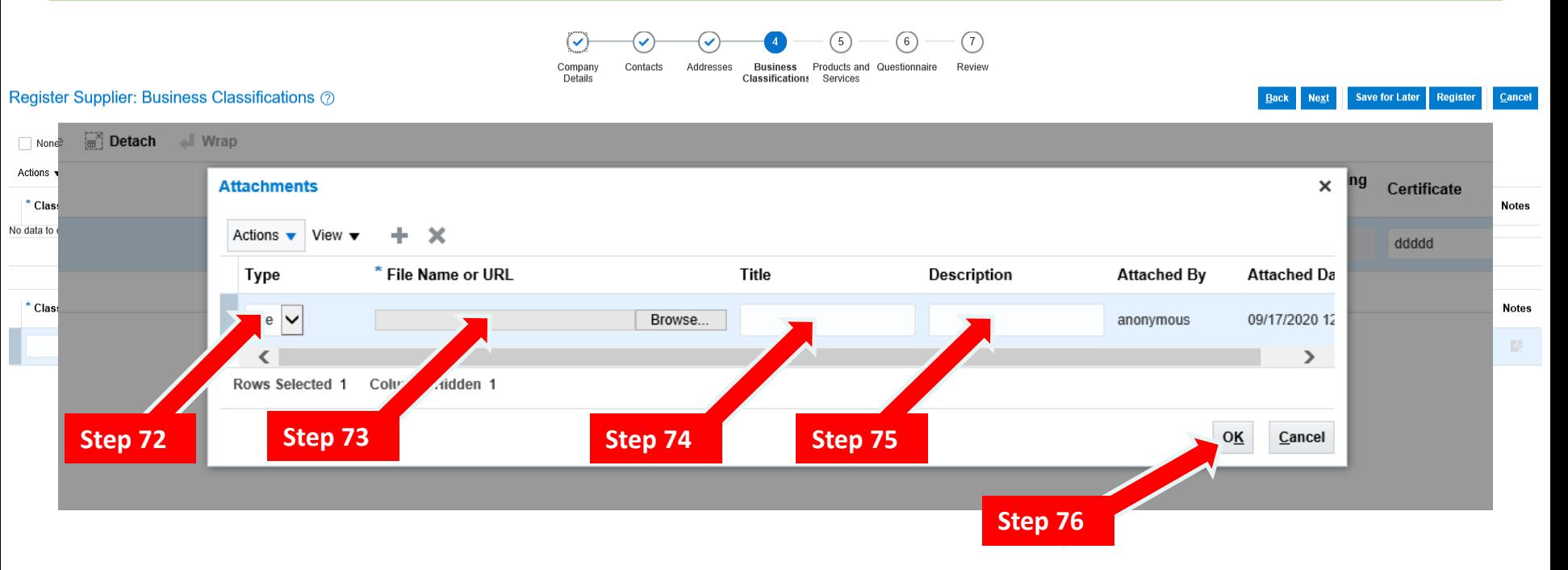

#### Business Certifications Screen

- 71) When you click the "**+**" icon, the pop up screen above appears.
- 72) In the drop box under "Type", select the format of the attachment (url, pdf, text file, etc).
- 73) In the drop box under "File Name or URL", select the file to be uploaded.
- 74) In the space under "Title", Type in a name of the attachment.
- 75) (Optional) In the space under "Description" Type a brief description of the attachment.
- 76) When you are finished, click "OK".

# **CC** water is life

#### District of Columbia Water and Sewer Authority

David L. Gadis, CEO and General Manager

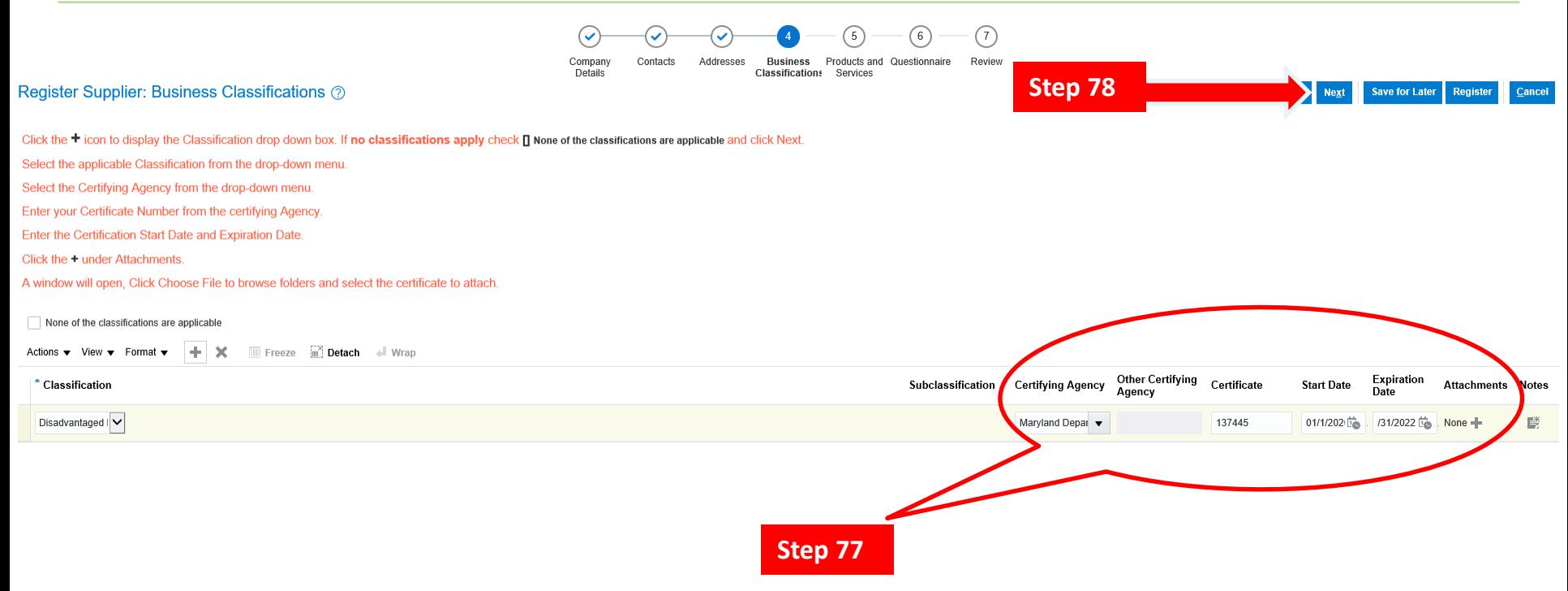

#### Business Certifications Screen

- 77) When you click the "OK", you will be returned to the Business Classification Home Screen. Please note the complete certification data will appear.
- 78) If everything looks ok, click "Next" to continue.

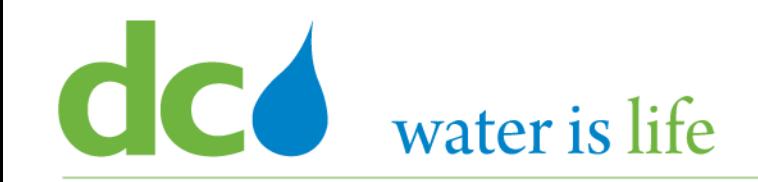

#### District of Columbia Water and Sewer Authority David L. Gadis, CEO and General Manager

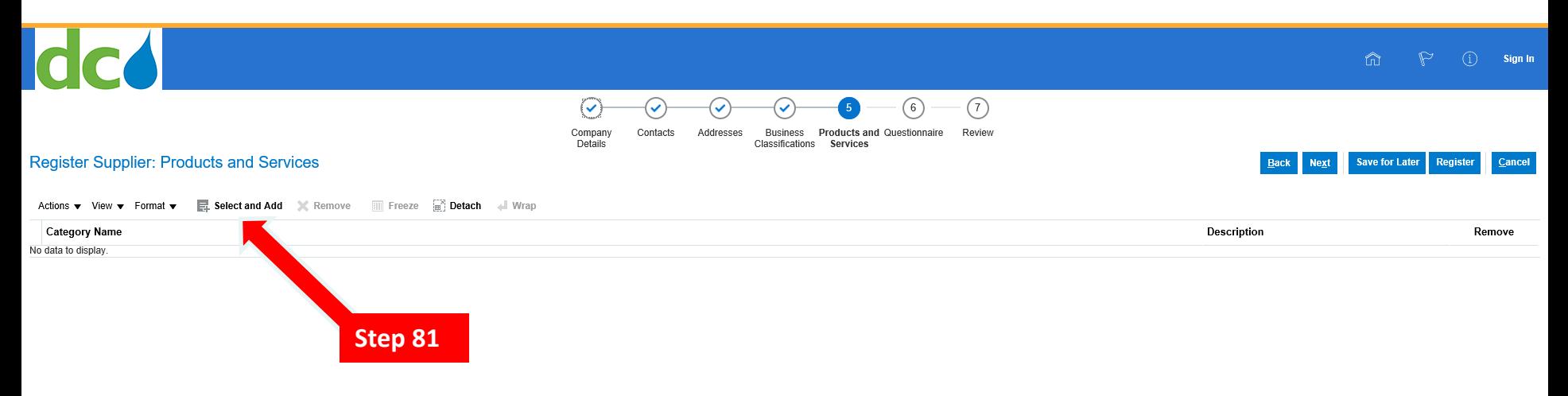

#### Products and Services Screen

- 79) When you click "Next", you will move to the "Products and Services" main screen.
- 80) This screen is used to identify the products and services your firm in "ready, willing, and able to provide to DC Water.
- 81) To begin, click "Select and Add".

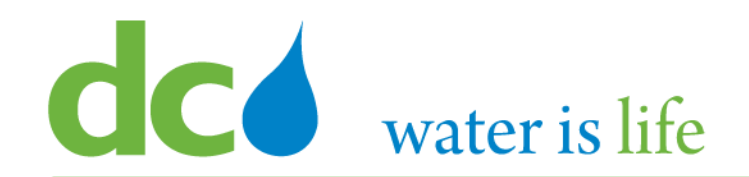

### **Products and Services**

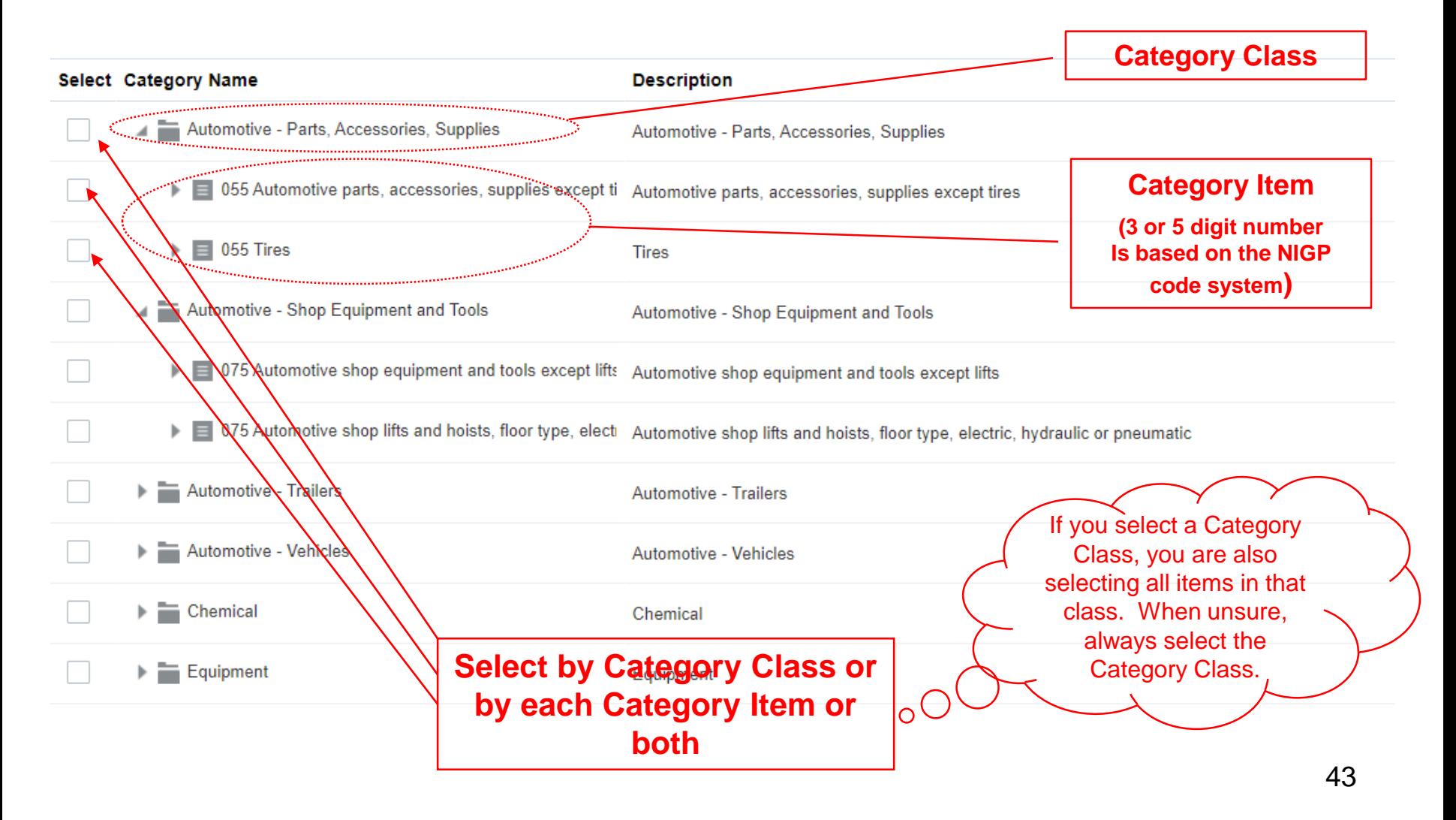

# **CO** water is life

#### District of Columbia Water and Sewer Authority David L. Gadis, CEO and General Manager

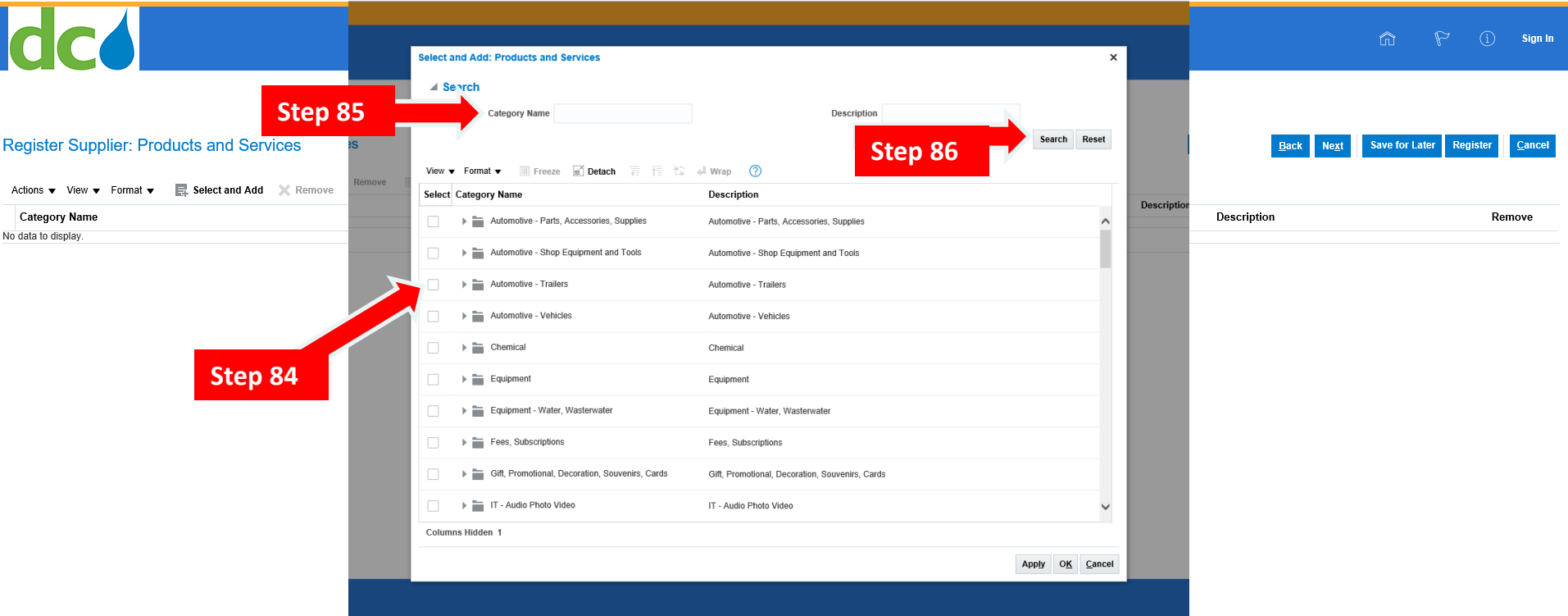

#### Products and Services Screen

- 82) When you click "Select and Add", the following pop up will appear.
- 83) This pop up contain the list of products and services DC Water buys. Firms can select multiple choices.
- 84) To Select a product or service, click on the corresponding box next to its name.
- 85) To Search for a product or service, type in the name in the open space next to "Category Name".
- 86) Then click on the "Search" button.

# **CC** water is life

#### District of Columbia Water and Sewer Authority David L. Gadis, CEO and General Manager

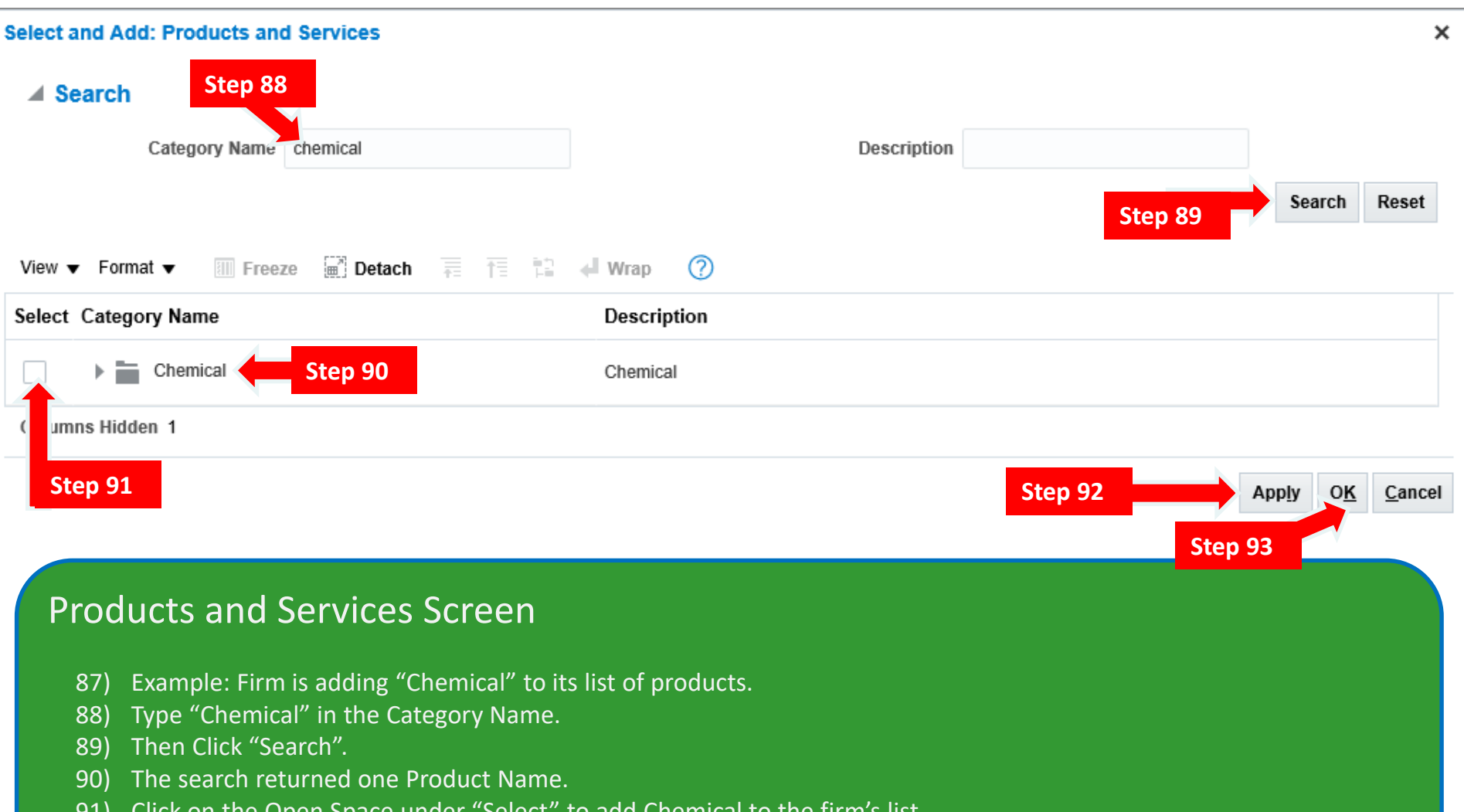

- 91) Click on the Open Space under "Select" to add Chemical to the firm's list.
- 92) Click the "Apply" Button on the lower right.
- 93) Click "OK".

# **CC** water is life

### District of Columbia Water and Sewer Authority

David L. Gadis, CEO and General Manager

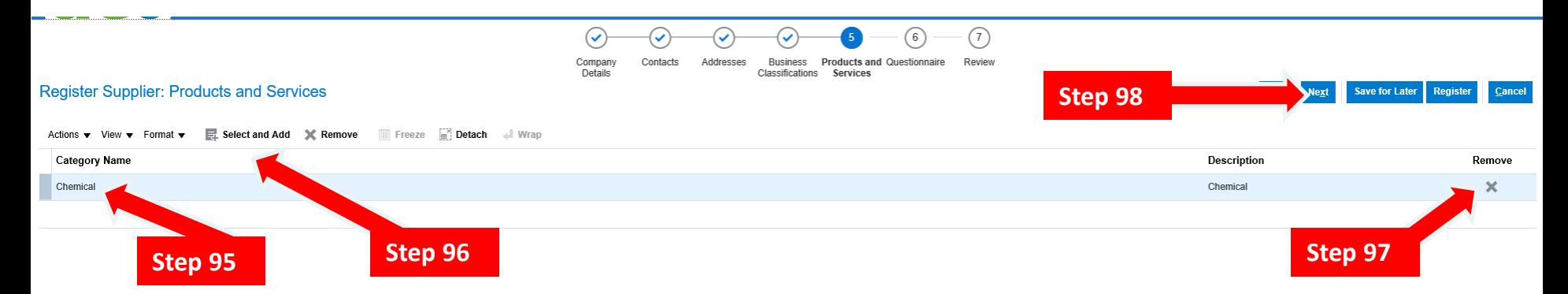

#### Products and Services Screen

- 94) When you click "OK", you will be returned to the "Products and Services" main screen.
- 95) Please note the new product (in this case "Chemical") was added.
- 96) If additional products or services needs to be added, click "Select and Add" and follow the previous steps.
- 97) If something was added in error, click the "Remove" button on the line that is not wanted.
- 98) When you are ready, click "Next" to continue.

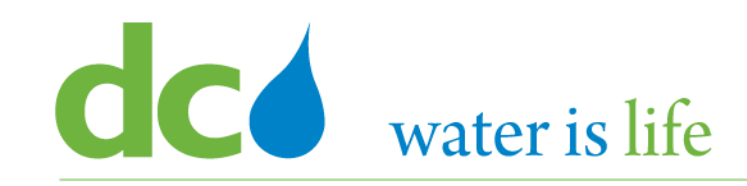

- **Must's and Tips for Products and Services**
	- Products and Services is the list of items and services that DC Water may purchase.
		- NIGP code is used for goods and services and small constructions
		- NAICS code is used for capital constructions
	- DC Water Online Oracle Solicitation System finds vendors by the Products and Services that the vendor selected during the registration (saved in the Profile).
		- When a new solicitation is published, it sends an automatic notice to all vendors who have selected a particular product or service
	- You must select Products and Services that your company is selling.
	- If you don't, then you will not receive any invitation. You must search the solicitations manually.
	- List of all DC Water Products and Services is available at [www.dcwater.com/procurement](http://www.dcwater.com/procurement) for your use.

# CCO water is life

#### District of Columbia Water and Sewer Authority David L. Gadis, CEO and General Manager

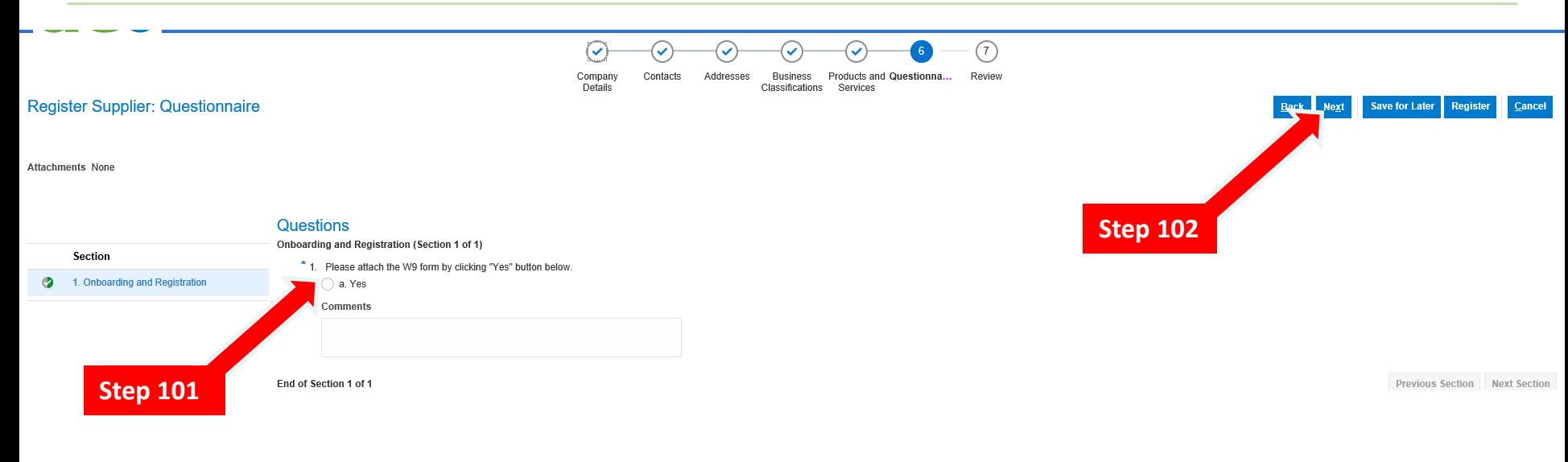

#### Questionnaire Screen

- 99) When you click "Next", you will be moved to "Questionnaire" screen.
- 100) This screen is used to capture any additional documents required for registration specifically the firms' W-9.
- 101) To begin, click the "Yes" button to attach the W-9.
- 102) Once attached, click "Next" to continue.

# **CO** water is life

### District of Columbia Water and Sewer Authority

David L. Gadis, CEO and General Manager

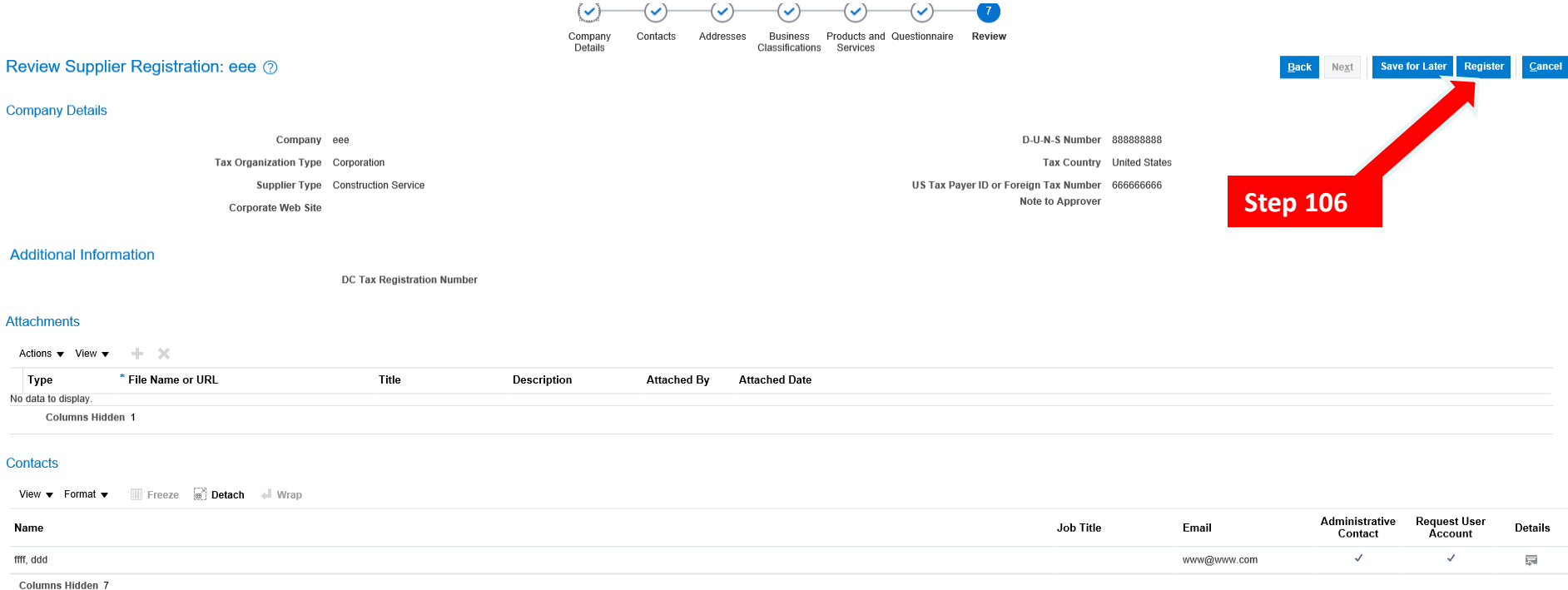

#### Review Screen

- 103) Click "Next", to move to the "Review" screen.
- 104) This screen provides a summary of the information you entered during the registration.
- 105) Please review the information on this screen for completion and correction.
- 106) If everything is in order, click the "Register" button in the top right.
- 107) Congratulations!!! You have successfully registered with DC Water.
- 108) You will receive an email from the system, acknowledging registration, and providing you with a system generated (temporary) password. Your email will be your username.